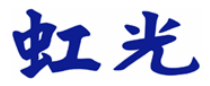

## 书本扫描仪

### 使用手册

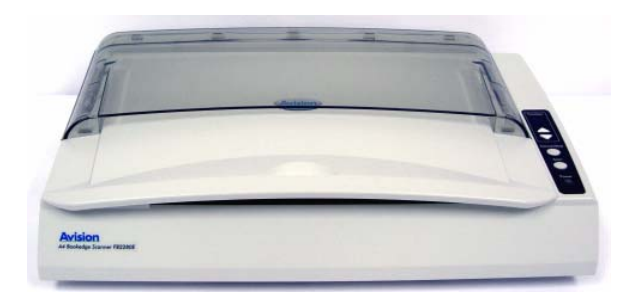

Regulatory model: DF-1002S

### **Avision Inc.**

#### 商标

Microsoft 是微软公司的美国注册商标。

Windows 和MS-DOS 是微软公司的美国注册商标。

IBM, IBM PC 是国际商务机器公司的注册商标。

能源之星(ENERGY STAR®)为美国注册商标。

本文中其它厂牌和产品名称皆为各相关厂商的商标或注册商标。

#### 专利

版权所有,未经虹光公司授权,不得将本文内容以任何形式复制、改 编、或翻译成任何文字。

本产品扫描的题材,受政府法律及复制权等其它法规的保护,客户应 遵守相关法令。

#### 保证

本书内容若有更动,虹光公司将不另行通知。

虹光公司对本檔内容不做任何保证,包括(并不限于)对某项特殊目的的适 用性的隐含保证。

对因此造成的错误, 或因装修、效能或本品使用上造成的不固定或严重损 害,虹光公司不负任何责任。

### 聯邦通信委员会 *(FCC)* 符合性信息声明

本产品符合 FCC 规章第 15 部分的 A 類數位设备限制条件。设备运行需满足以 下兩个条件:(1) 该设备不得导致有害干扰,(2) 该设备必须能承受所接收到的 任何干扰,包括会导致意外操作的干扰。FCC A 類限制条件旨在针对设备在商 业环境下运行时的有害干扰提供合理的保护。该设备产生、使用并能輻射射频能 量,如果不按照說明进行安装和使用,可能会造成对无线电通信的有害干扰。该 设备在住宅区运行时有可能导致有害的干扰,在这种情况下要求用户自行负担开 支纠正干扰。对于由于使用推荐电缆之外的其它电缆或由于未经授权更改或修改 该设备造成的任何电台或电视干扰,厂商不承担责任。未经授权的更改或修改 可能会使用户失去操作此设备的权利。

#### **CE**

这是一个 A 類产品。在国内环境中,该产品可能导致无线电干扰,如果出现这 种情况,可能要求用户采取适当的措施。

#### **CCC\_EMI** 声明

#### 声明

此为 A 级产品, 在生活环境中, 该产品可能会造成无线电干扰。在这 种情况下可能需要用户对其干扰采取切实可行的措施。

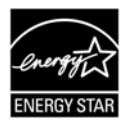

身为能源之星(ENERGY STAR®)的合作伙伴之一, 虹光 精密工业股份有限公司确认本产品符合能源之星的能源效 率原则。

#### 如何处理废弃的设备

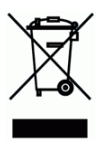

产品或产品包装上如果出现这个符号,表示该产品不应当和您的其它家 居废弃物 一起处理。您应当负责将这类废弃的设备拿到回收废弃电子和 电气设备的指定收集点,交给他们处理。设备报废时应对废弃的设备进 行分开收集及回收,这样做将有助于保护自然资源以及确保回收方式有 助于保护人类的健康及环境。有关您可以在何地处置废弃设备以便回收 的详细信息,请与当地的主管部门、家居废弃物处理服务机构联系,或 与出售该产品的商家联系。

#### 基本系统要求

- IBM PC Pentium III 600 MHz 以上兼容的计算机
- 微软 Windows 2000, Windows XP, Windows Vista, Windows 7
- 100 MB以上安装用磁盘空间 (建议 500 MB以上)
- 128 MB RAM 以上 (建议 512 MB以上) Windows Vista/7 建议 1GB 以上
- 万用序列接口 (Hi-Speed USB 2.0) (兼容于 USB 1.0 )
- VGA显示器
- 与 Microsoft 窗口兼容的鼠标
- 光驱

# 目录

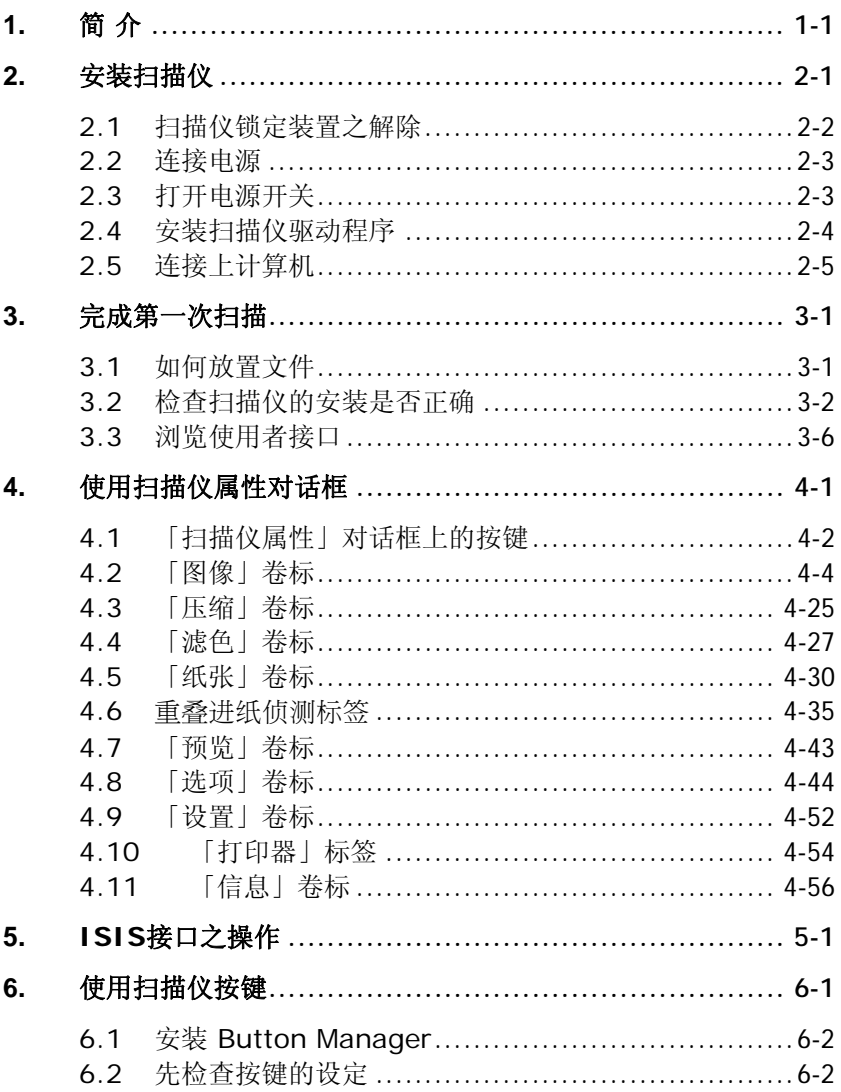

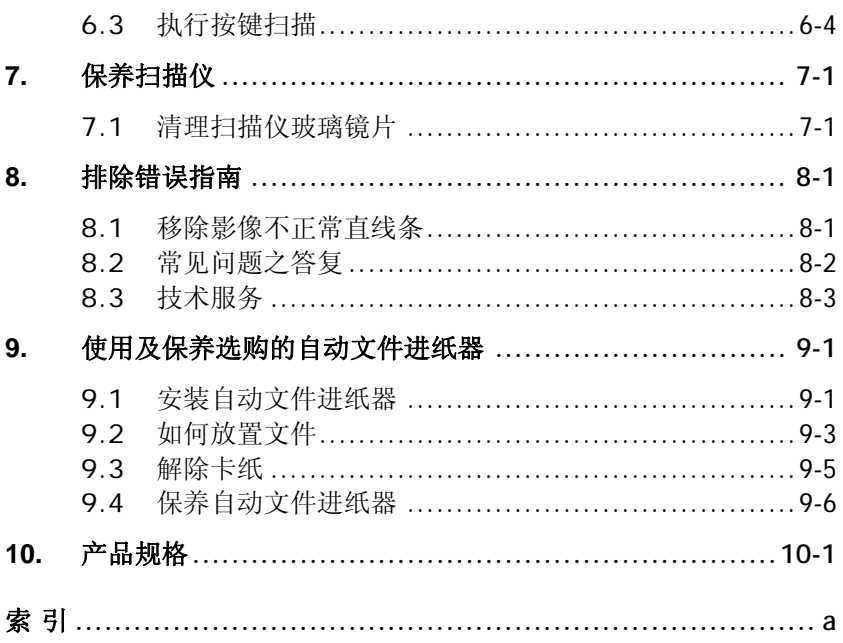

# **1.** 简 介

首先恭喜您拥有一台完美的虹光 A3 书本扫描仪。虹光公司是一家开发 高性能扫描仪的国际公司。

为了使您得到最佳的扫描效果,在您安装及使用扫描仪前,请花几分钟 的时间阅读本文。本文提供您正确的拆箱、安装、使用及保养方式。

您可以参考下页的包装明细来验收所有的配件。若您收到的项目不齐 全,请立即洽寻当地的经销商。

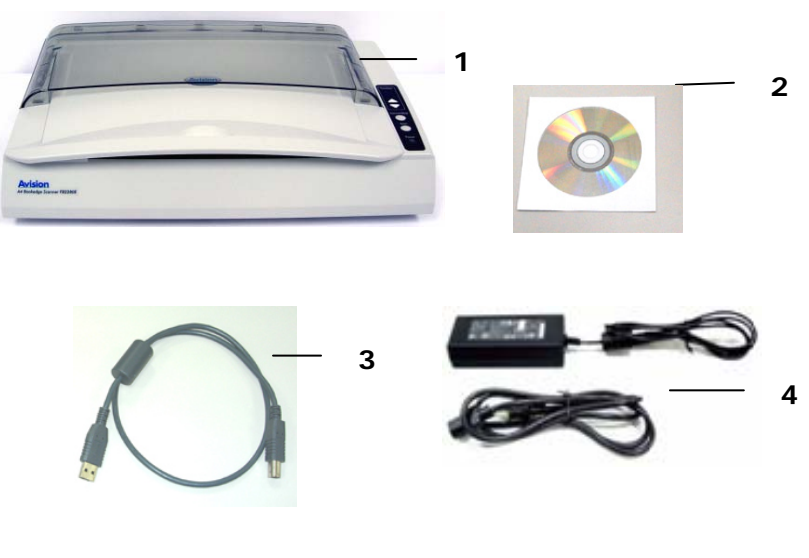

- 1. 扫描仪主体
- 2. 快速安装手册/光盘
- 3. USB 讯号线
- 4. 变压器及电源线

#### 注意事项**:**

- 1. 务必使用随机附赠的变压器 HEG42-240200-7L (Hitron)/DA-48M24 (APD)。使用其它的变压器可能会造成系统的损害而使机台 的保修失效。
- 2. 请妥善保留扫描仪的外箱及所有包装材料,以便将来搬运时可以用 上。

# **2.** 安装扫描仪

#### 安装前须知

- 请勿将扫描仪放置在太阳直接照射的地方。直接的日光照射及过 度的高温皆可能会损害扫描仪组件。
- 请勿将扫描仪安置在潮湿或灰尘多的地方。
- 将扫描仪安装在平稳的桌面上;倾斜或不平稳的桌面都可能导致 机械或使用上的问题。
- 为方便将来运输及搬运,请保留扫描仪所有的包装材料。

#### **2.1** 扫描仪锁定装置之解除

本扫描仪底部附有运输用的锁定开关, 请于使用前,将此开关打开。在 预备好打开锁定开关前,先不要开电源,也不要连接讯号线。如下图所 示﹐请将扫描仪锁定装置的开关扳至(开锁)位置﹐使扫描仪处于正常的 使用状态。

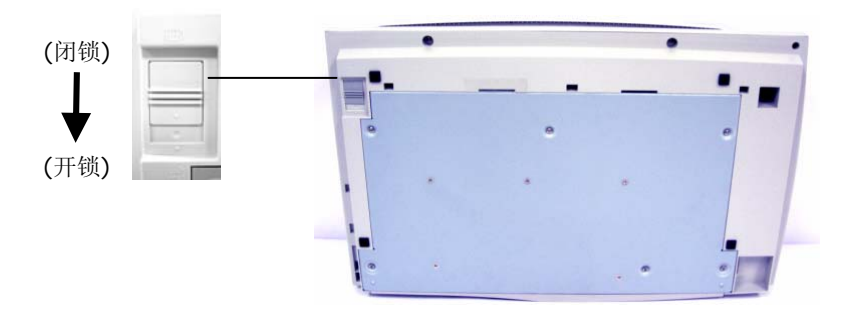

图2-1 扫描仪开锁

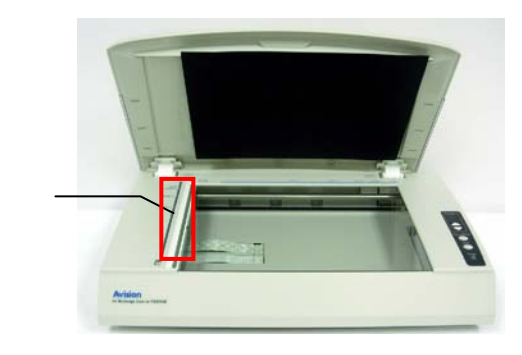

扫描组件位于此处时, 再将锁定装置推至"锁 定位置"

#### 注意事项**:**

搬动扫描仪前,请先注意以下事项:

- 1. 确定扫描组件在扫描仪的最前端。如果不是,请先打开电源开 关,待扫描组件移动至本产品的最前端时再关掉电源开关。
- 2. 最后,再将本产品的锁定装置推至"锁定位置"。

#### **2.2** 连接电源

将交直流稳压器电源线的小头端接上扫描仪背面的电源插孔,将大头端 插至适当的电源插座。

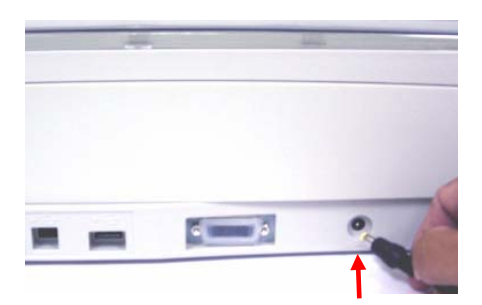

#### **2.3** 打开电源开关

按下扫描器右侧的电源开关按键,以开启电源,此时电源指示灯会亮 起。关闭扫描器电源时,按下电源开关按键3秒钟,电源指示灯会关闭。

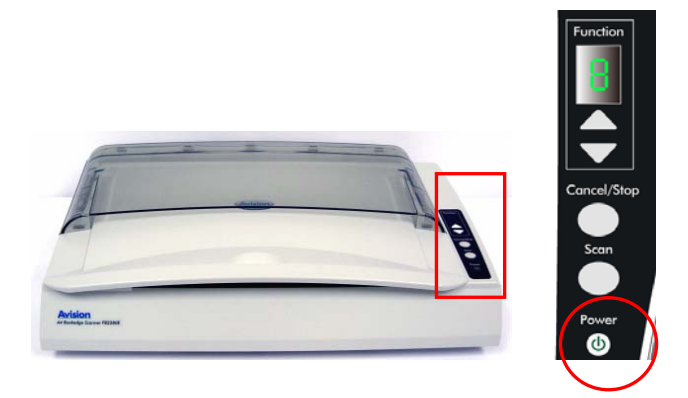

#### **2.4** 安装扫描仪驱动程序

#### 注意事项:

- \*请务必先安装扫描仪的驱动程序再将用 USB 线连接计算机与扫描仪的 驱动程序。
- 1. 将随机附赠的光盘放入光盘驱动器中。
- 2. 以下的安装画面会出现。如果没有,请执行光盘中 "**setup.exe**"。

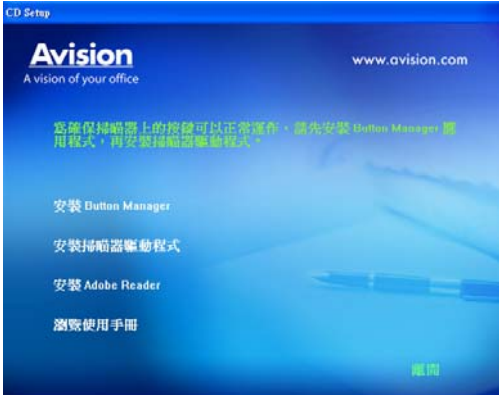

#### 安装画面上的项目:

- y 安装扫描仪驱动程序: 为了能与扫描仪沟通,需要安装扫 描仪驱动程序。请在安装完Button Manager软件后,点 选"安装扫描仪驱动程序" 来安装扫描仪驱动程序在你的计 算机中。
- y 安装Adobe Reader:如果要观看扫描仪和Button Manager的使用手册,您需要使用Adobe Reader来开启 具有pdf 档案格式的使用手册。如果您的计算机已经安装 了Adobe Reader,你可以忽略此项目。

• 浏览使用手册: 点选"浏览使用手册"来观看或打印扫描仪 和Button Manager的使用手册。

#### **2.5** 连接上计算机

- 1. 将 USB 缆线的正方形端连接到扫描仪的 USB 埠。将 USB 缆线的 正方形端连接到扫描仪的 USB 埠。
- 2. 如有需要, 您可使用 USB 缆线透过其它 USB 埠, 将扫描仪连接到另 一台计算机。

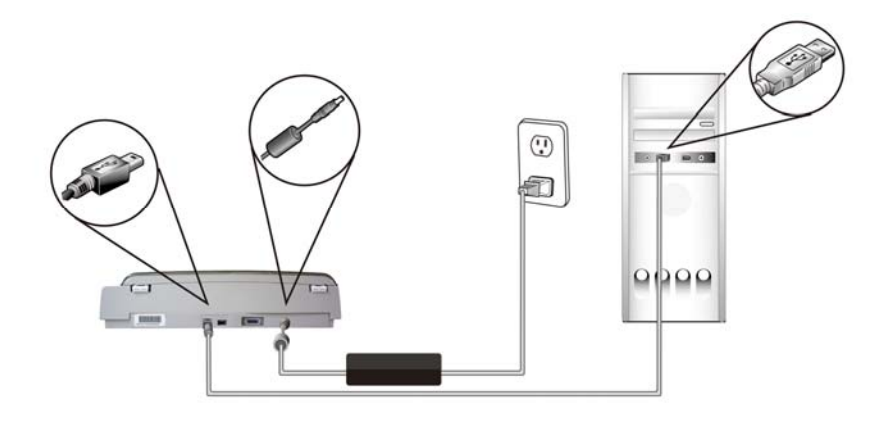

3. 这个时后,计算机会自动侦测出新硬件并出现**"**找到新硬件**"**的讯 息。

- 4. 请选择**"**继续**"**。当 XP 认证画面出现时,也请选择**"**继续**"**。
- 5. 当完成讯息出现时,选择**"**完成(**Finish**)**"**。

#### 注意事项**:**

- 9 如果你要移除扫描仪驱动程序软件,扫描仪本身请务必与计算机保 持连接状态。
- 9 产品上的方形USB端口口即代表一个USB集线器,能够用双用的驱 动程序(Dual Driver)来连接虹光馈纸式扫描仪。

# **3.** 完成第一次扫描

#### **3.1** 如何放置文件

请将文件的文字面朝下平放于玻璃镜片上,并与参考点对齐,如图 3-1 所示。

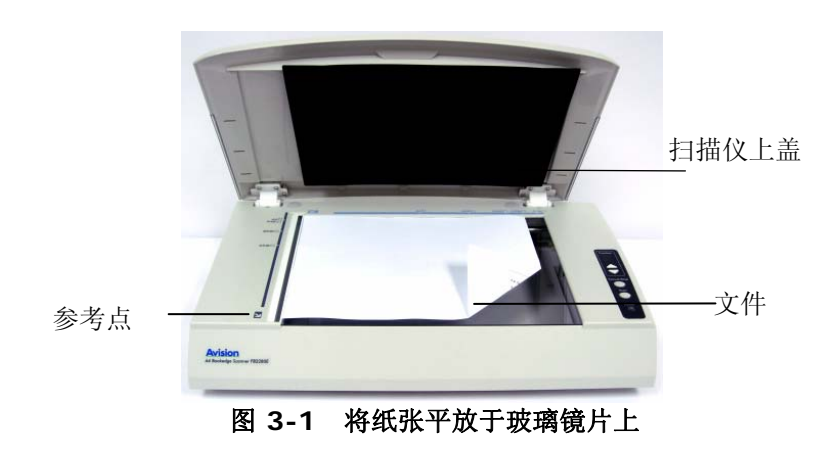

#### **3.2** 检查扫描仪的安装是否正确

欲检查扫描仪的安装是否正确,虹光提供你一个很实用的检测软件 -Avision Capture Tool。 有了这个软件,你可以执行简单的图像扫描 并在软件中浏览扫描后的图像。值得一提的是,Avision Capture Tool 可以让你可以用较快的速度完成扫描的工作。

以下的程序描述如何检查扫描仪的安装是否正确。如果扫描仪的安装不 正确,请浏览前一章节的内容,来检查扫描仪的连接线或驱动程序的安 装是否正确。

开始执行检测之前,请务必先将扫描仪的电源开关开启。

1. 依序选择 开始>所有程序>Avision Scanner AVxxx>Avision Capture Tool. 选择扫描仪型号对话框会出现。

如果 Avision Capture Tool 没有出现在开始键的"所有程序"选 项当中,请从下列路径当中选取:

C\Windows\TWAIN\_32\Avision\Avxxx\Avision Capture Tool.exe

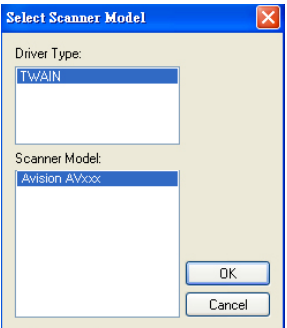

2. 选择驱动程序的种类及扫描仪的型号,再按**"**确定**"**。 以下的 Avision Capture Tool 对话框会出现在屏幕上。

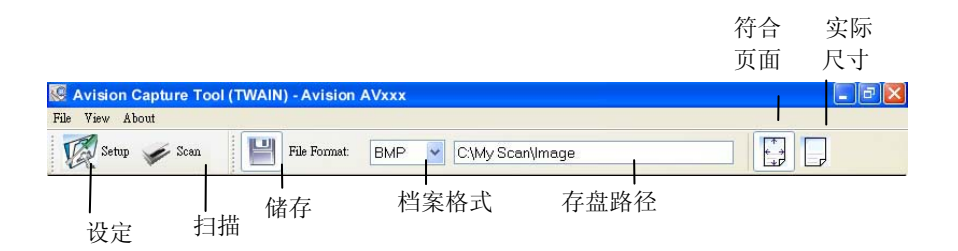

- 3. 从档案格式下拉式选单中选择你想要的档案格式 (预设为 BMP,其它选项包括 TIFF、GIF、及 JPEG)。
- 4. 输入你想要存盘的目录名称及档案格式。 (预设为 C:\My Scan\Image.)

注意事项**:** 如果你不希望储存扫描后的图像,请反选择**"**储存**"** 按键,因为预设为有储存扫描后的图像。 在这种情况下, 左边 的缩小图标窗口不会显示,同时,在浏览完扫描后的图像后,只 有最后一张图像会留在屏幕上。

5. 点选**"**设定**"**按键 ( ) 或者选择**"**档案**"**功能选单中的**"**设 定**"**,来开启**"**扫描仪属性**"**对话框。

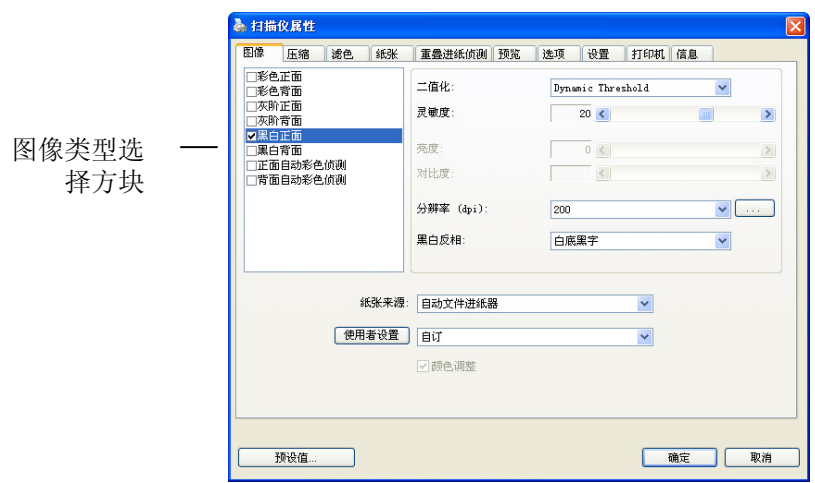

- 6. 在图像类型选择方块中,选择你需要的图像类型。 (预设是**"**黑白 正面**"**) 如果你购买的是双面扫描仪,你可以选择正面及背面来同 时扫描文件的正反两面。
- 7. 选择**"**确定**"**来离开**"**扫描仪属性**"**对话框。 (欲了解更多关于**"**扫 描仪属性**"**对话框的信息,请参考下一个章节,使用*"*扫描仪属性*"* 对话框.)
- 8. 在 Avision Capture Tool 对话框中, 选择**"**扫描**"**按键 ( ) 或是选择**"**档案**"**功能选单中的**"**扫描**"**。
- 9. 扫描仪开始扫描文件,待扫描后的图像显示在屏幕上后,即表示 扫描仪的安装是正确的。

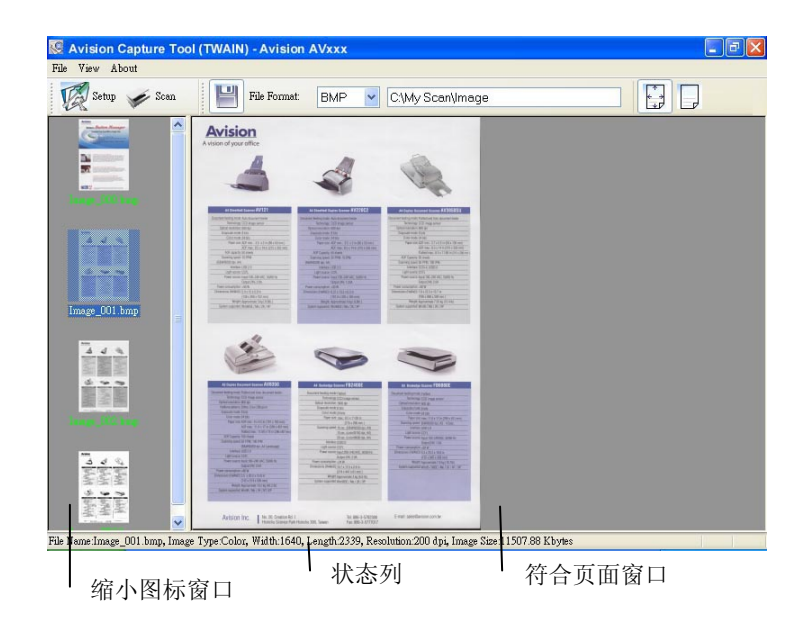

- 10. 你可以使用屏幕右边的浏览工具列,点选**"**符合页面**"**按键 ( ) **或 "**实际尺寸"按键 (100%) ( → )来浏览图像。
- 11. 点选"离开"按键(<mark>X)</mark>或选择"档案"功能选单中的"离开",离开 Avision Capture Tool。

#### **3.3** 浏览使用者接口

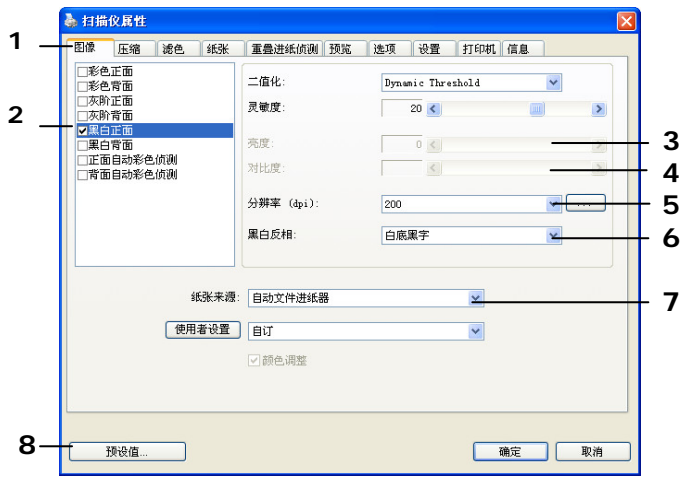

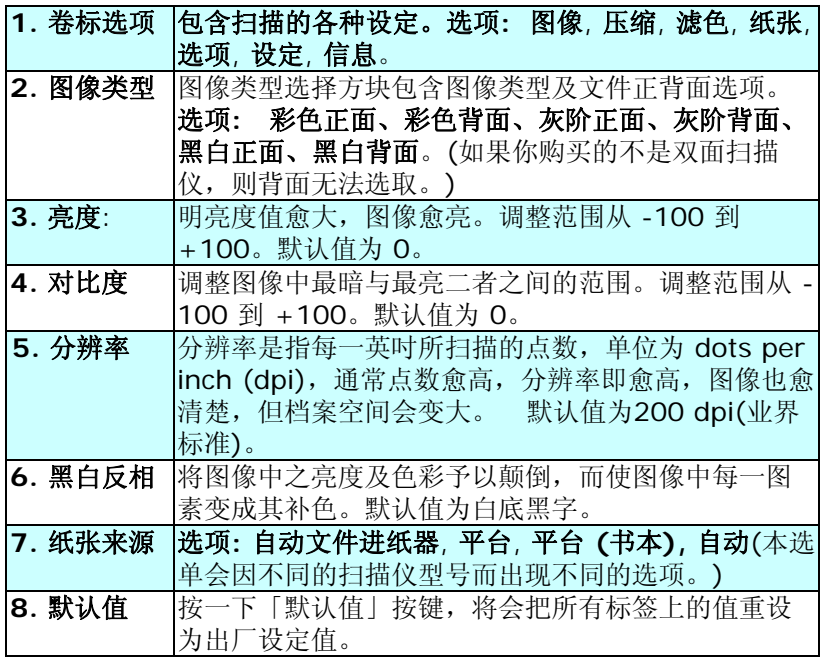

# **4.** 使用扫描仪属性对话框

「扫描仪属性」对话框可让您检查与设定扫描的参数。它包含七个活页 卷标的窗口,将分别在本章节内说明。

请注意:在本章节中,所有显示的对话框均假设该功能在虹光双面扫 描仪上有提供。如果您拥有虹光单面扫描仪,所有选项仅限于单面扫 描。

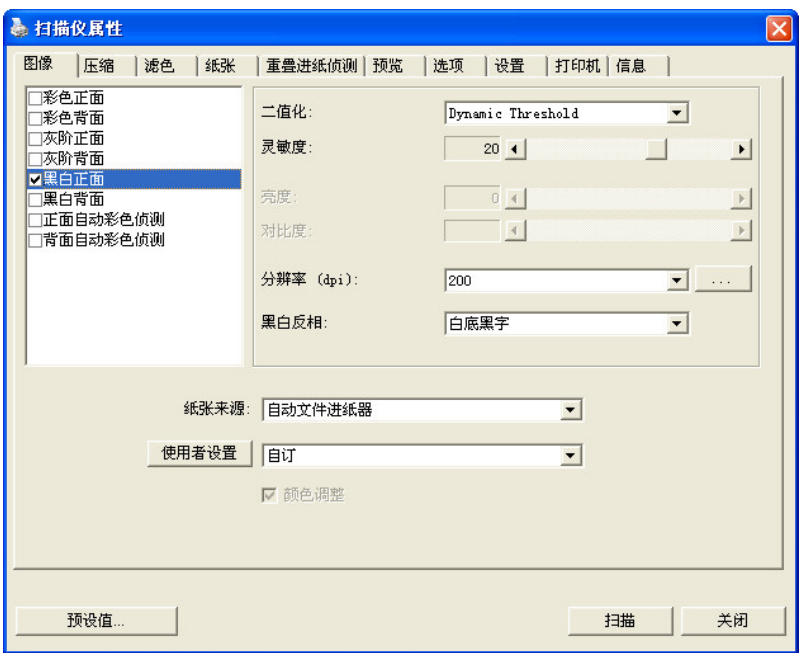

#### 「扫描仪属性」对话框

#### **4.1** 「扫描仪属性」对话框上的按键

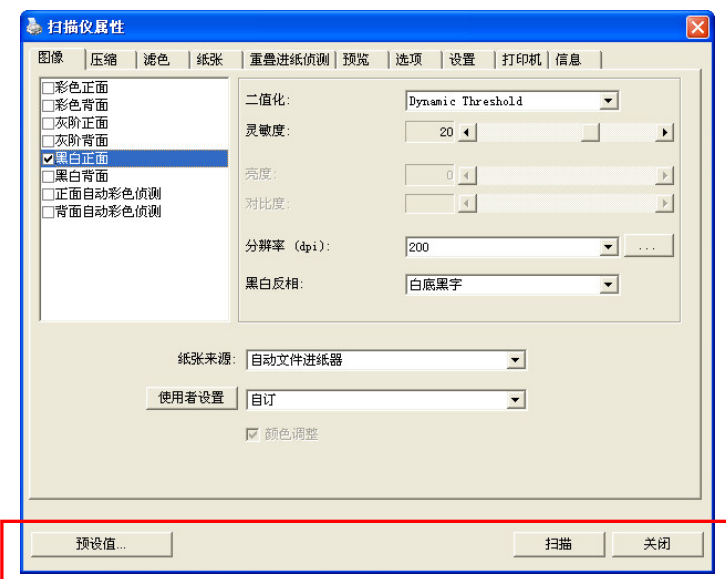

### 「扫描仪属性」对话框上的按键

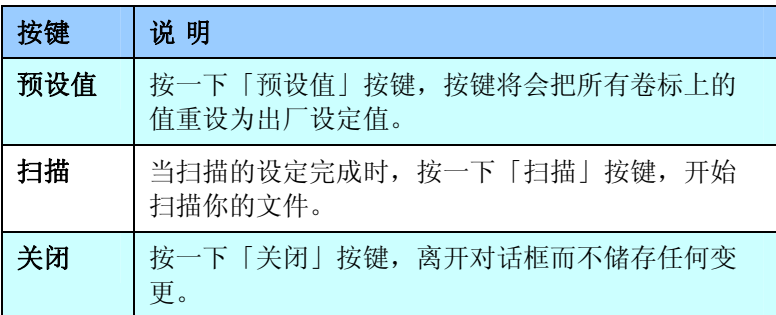

下表为出厂设定值:

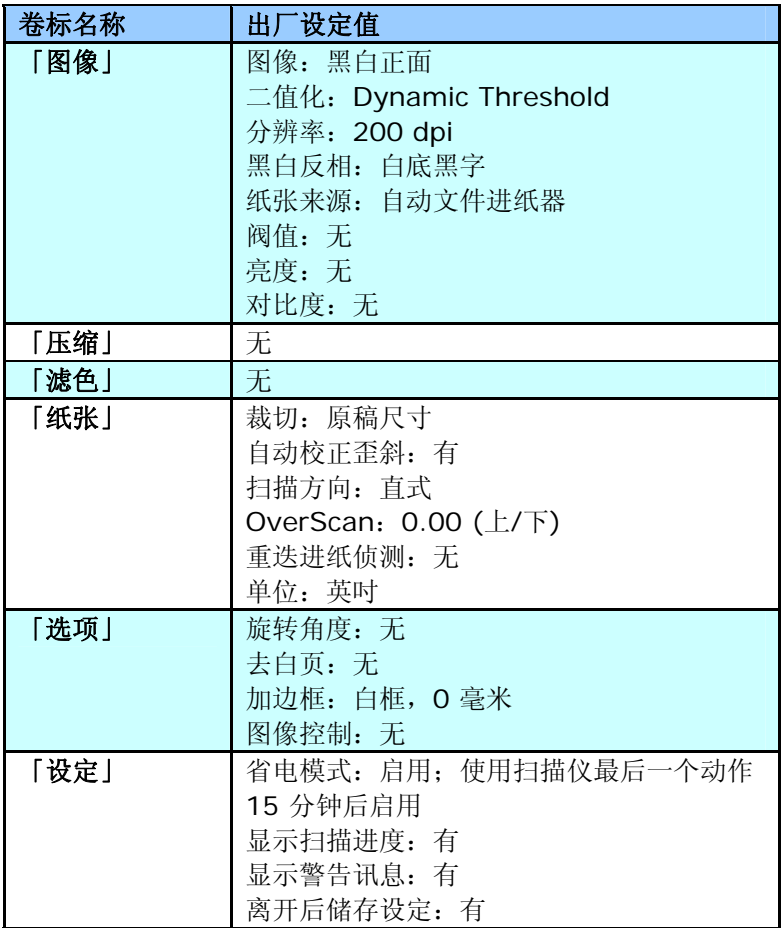

#### **4.2** 「图像」卷标

「图像」卷标可让您选择扫描文件的正面及背面,并对正面及背面分别 作不同的图像处理设定。例如,除了分辨率的值正面及背面需固定以 外,在「图像」卷标、「压缩」卷标及「滤色」卷标内的设定,文件正 面及背面都可以作不同的扫描设定。但请注意在「纸张」卷标、「选 项」卷标及「设定」卷标内的设定,正面及背面的设定须一致。

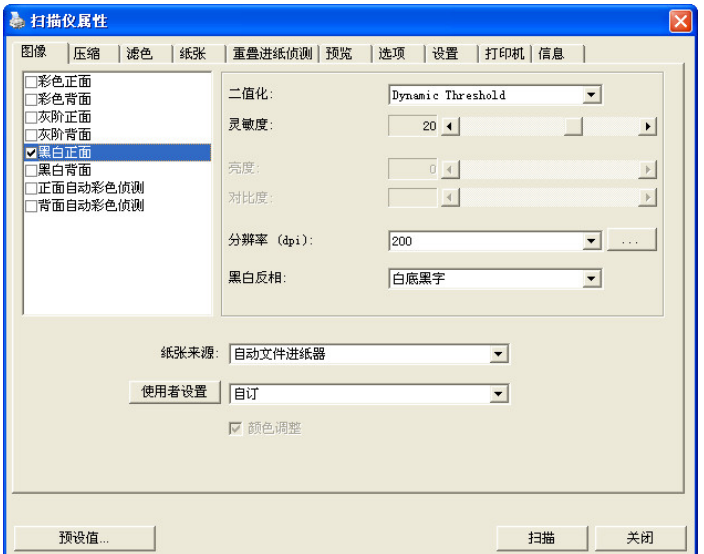

「图像」卷标对话框

#### **4.2.1** 图像选择方块

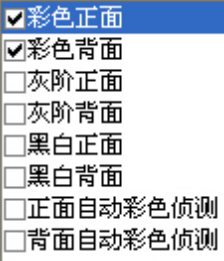

图像选择方块包含图像类型及文件正背面选项。 你可以同时选择正背面来进行双面的扫描。 不 过,请注意正背面在不同的活页卷标签内可有不 同的设定。 (如果你购买的不是双面扫描仪, 则 背面无法选取。)

#### 例一:扫描两面彩色文件,两面都选彩色

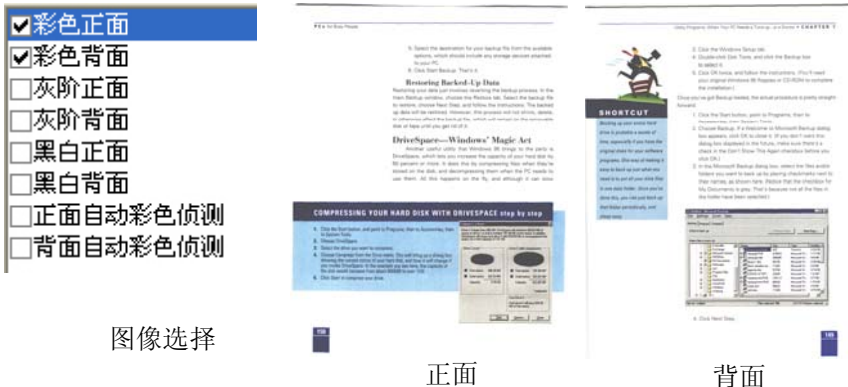

#### 例二:扫描两面彩色文件,正面是黑白**(**滤除蓝色:筛选阀值:**10,** 背景值: **79)**,背面是彩色**(**扫描设置使用预设值**)**

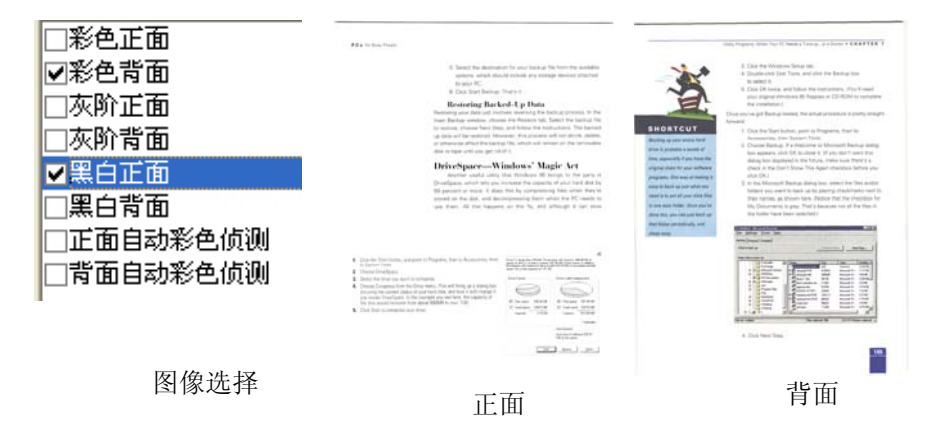

#### 正面**/**反面自动颜色侦测**:**

这个选项可以让你自动侦测并扫描彩色的文件。 如果你的文件是彩色 的,扫描仪会自动依文件的内容自动辨识彩色的文件并以彩色的图像模 式扫描。 如果你的文件是黑白的,你可以从 "非彩色文件"选项内选择 黑白或灰阶。 这个功能适用于当你一迭彩色及黑白混合的文件要扫描 时。

#### 注意事项**:** 如果你选择「正面**/**反面自动颜色侦测」选项时**,** 你无法指定 正面或背面的图像模式为彩色或黑白。

#### 自动色彩侦测灵敏度

如果您的文件主要包含黑白文字和少许浅色或淡色,而且您不希望将文件辨 识为彩色影像,以免档案过大,您可以将控制列移到最左侧以降低灵敏度的 值,让系统将文件侦测为黑白影像。值的范围可从 1 至 30。默认值为 20。

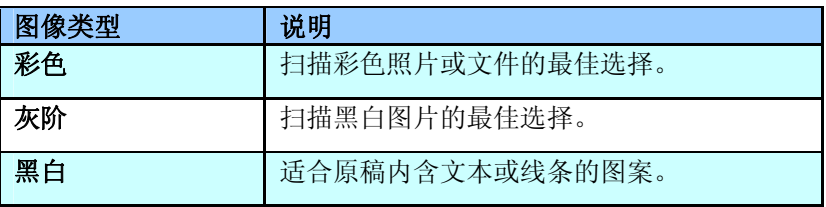

#### **Single**

It was still rebove via from the Lacratenes of the 1970s, when those boat esses homing.<br>When going end interaligited son Co. Golwann the night and the late.

Seeinger Politicische Karl Liberal für gehaufte Stein.<br>Just Transverse (1946).<br>Microsoft Millette Core - Patr für Brucessen, Alberta Maragan, Landa für Faciali.<br>Old and repossible.<br>Seeing a very of US-<br>Leaving a very of US

Figures a here a strong scree of their own blenday and a large prior in their city<br>  $\,$ 

in sociolist, as mell autoreal there are at tempt for shades of dough, dated with float an<br>incluse less little parents. In these suited necessary many proba. The hot-five years ago, not many foodgears liced to Didy and ruping to seatle spake foods foodge<br>- All spakes him foodward to have any distinsion to do.

-Hopkight at "Appenration have my destruce to do.<br>An care, in the politiciant accruit, seem a fixite destruction final and compressions as<br>International editorion that they all grows a approximate speak to the starty.<br>The

mayon .<br>In restaurance the voices are assetly individual, it you look into the kilotopic the people<br>that are kilometry out took forest lies in a location of providence or applied and news any.

- voy ente comp.<br>And the line of the that second motive crat sixtingy 25 years ago is eleggeer r.e. The basic esses statuard for it - it respectives: they that parallel worked to buy because<br>Using ours and designed and unlighted - and straight g is designed and design<br>convention that China

oxygozhoniana az Christiana<br>Michaeles ar charles (1990-1991) have gant the contrag thogolog and underly when you<br>The sever are made to several between the contrast of the contrage of the several process and the contra<br>Prac

Force of the small foot shops they do not love tape to vert any more have a cost. Accords<br>on TV show happy its law tunding colors forcy that morning burght in the supermative:<br>and covered up in the milotomers. - Pol Chronel up in the migreenre.<br>Senstitute on my way land, from corfu I that at a posity battler wile said worker than<br>I may chicken and organ

mage chicken and ogge.<br>He hadder web the real people a thep just across the moduli way rever press any clitar.<br>determinate in the olive of we'll just away here were colored.

securities in the time transit and a state of 200 percentage the state is interestingly disco.

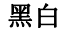

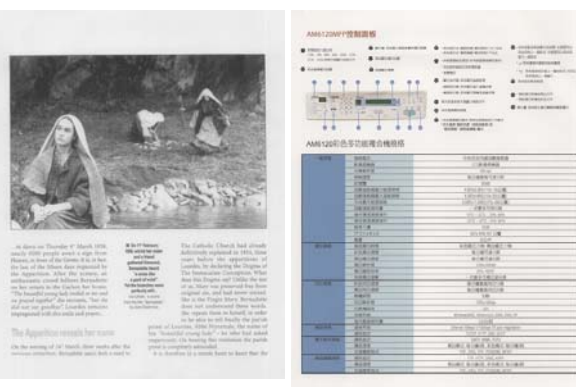

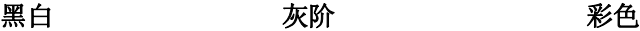

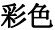

#### **4.2.2** 其它图像处理选项

二值化 二值化是将灰阶或彩色图像转换成双色调(黑与 白)图像的程序。选项包含 **Dynamic Threshold**与固定处理。

> **Dynamic Threshold:** 选择 **Dynamic Threshold** 可让扫描仪动态分析每个文件,以确 定产生最佳质量图像的最佳阈值。**Dynamic Threshold** 采用单一设定来扫描文件中不同的内 容例如,模糊文字、阴影背景、彩色背景等。所 以,如果你的文档含有以上各种不同的内容,请选 择 **Dynamic Threshold**。 使用 **Dynamic Threshold** 时,「阀值」、「亮度」、及「对比 度」都不可以调整。

#### 灵敏度

您扫描的影像偶尔可能会出现细小的斑点或污渍。 若要移除这些污点,请将控制列移到右边,将灵敏 度的值调高。 值的范围可从 1 至 30。默认值是 20。

固定处理**:** 用于黑白或其它高对比文档。 选取 「固定处理」时,请调整「阀值」、及「亮度」值 以取得最佳的图像质量。

半色调**:** 透过不同大小的点,半色调可以呈现一种 虚拟灰阶的效果。 选项包含半色调 **1~ 5.** 

扩散**:** 扩散是半色调的一种类型。 扩散可以使文 字更清晰。

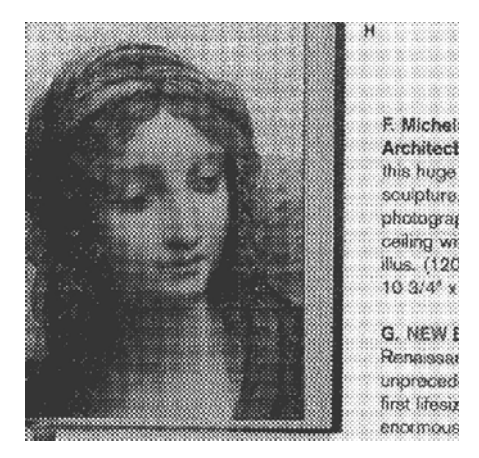

半色调影像

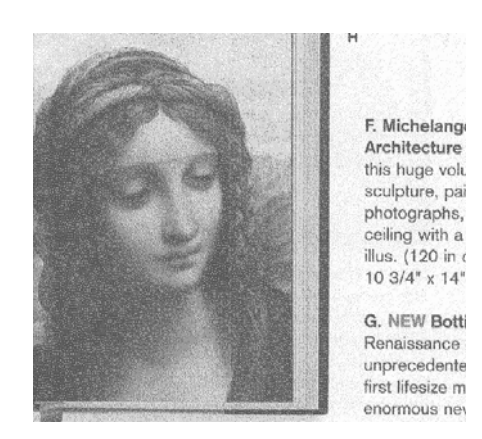

扩散影像

#### 灰阶影像 文件型式**:** 选项**:** 普通**,** 照片**,** 文件

当你选择灰阶影像时,文件型式的选项会出现,你可以根据原稿的内容 选择普通、照片、或文件型式来得到最佳的扫描图像。

- 文件**:** 如果你的原稿是纯文本的文件或图片与文字混合的文件, 请选择"文件"型式,因为这是最适合一般商业文件的设定。 当你 选择"文件"型式时,你可以自由调整底下的阀值,以得到最佳的效 果。
- 照片**:** 如果你的原稿是含有照片的文件,请选择"照片"型式,使 你扫描的影像产生丰富的灰阶效果。当你选择"照片"型式时,你不 能调整阀值,但是你可以调整对比度以得到最佳的效果。
- 普通**:** 当你选择"普通"型式时,你可以自由调整底下的阀值、明 亮度、对比度,以得到最佳的效果。

阀值**:** 阀值处理值从 0 至 255。 默认值为 230. 低阀值数值会产生较亮 的影像,可用来缓和背景与细微、及不需要的信息。高阀值数值会产生 较暗的影像,可用来加深模糊的文本或线条。透过拖拉「阀值」滑杆至 左边或右边来调整阀值以达到所要的设定。

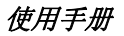

范例:

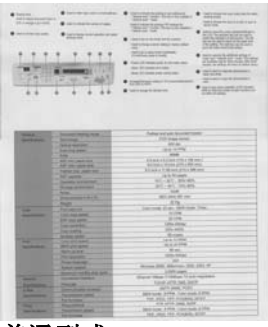

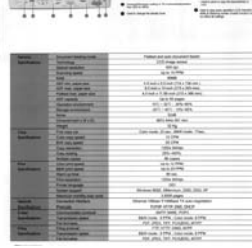

普通型式 照片型式 文件型式 **(**阀值**: 230)** 

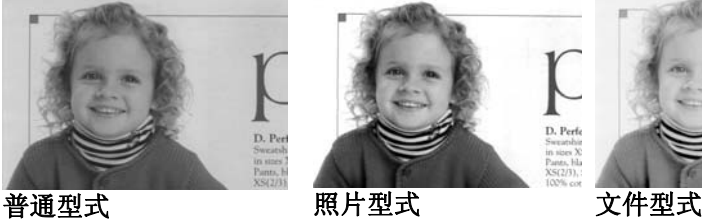

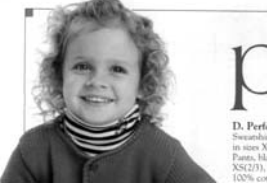

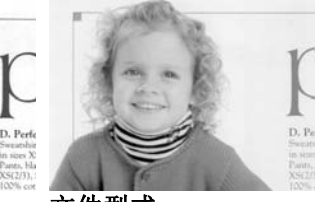

**(**阀值**: 230)**

阀值 用于将灰阶图像转换成黑白图像。选取「固定处理」 时,才可以调整「阀值」。 阀值处理值从 0 至 255。低阀值数值会产生较亮的图像,可用来缓和背 景与细微、及不需要的信息。高阀值数值会产生较暗 的图像,可用来加深模糊的文本或线条。

> 透过拖拉「阀值」滑杆至左边或右边来调整阀值以达 到所要的阀值设定。

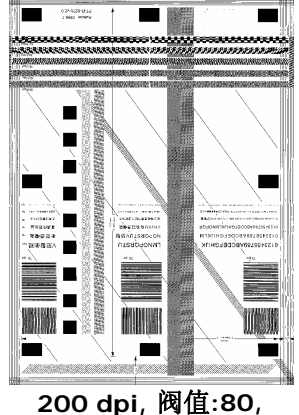

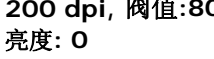

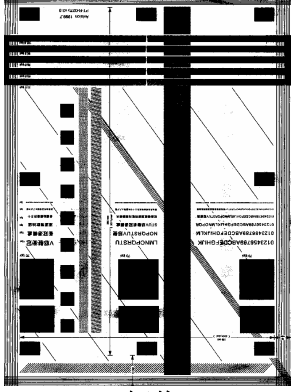

**200 dpi,** 阀值**:170,**  亮度**: 0** 

亮度 调整图像中明亮度的明暗。明亮度值愈大,图像愈 亮。把中间的滑动轴往右移以增强图像的亮度;往 左移以减少图像的亮度。

对比度 调整图像中最暗与最亮二者之间的范围。对比值 愈高,图像中黑白之间的灰域愈多。

> 把中间的滑动轴往右移以增强图像的对比值;往左 移以减少图像的对比值。

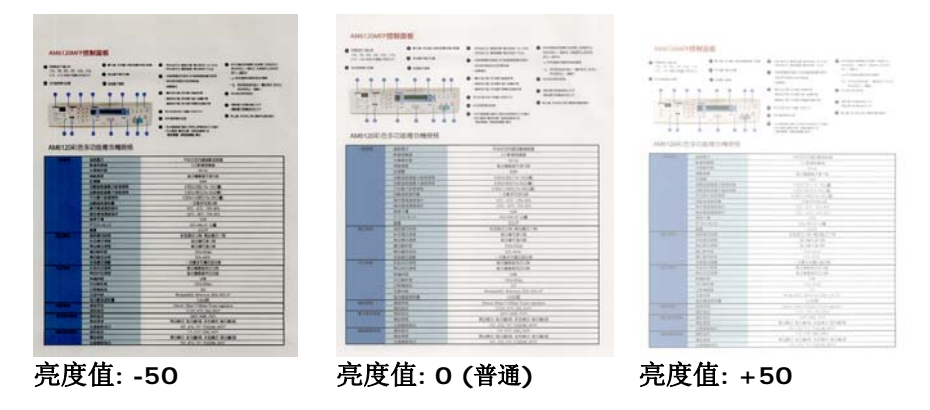

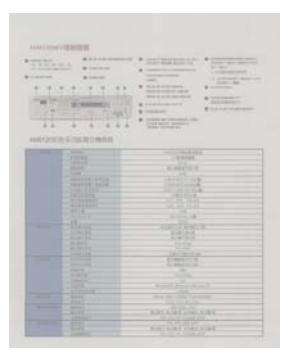

..... BEÈ **47 5 84 1547 6 84** 

对比度值**: -50** 对比度值**: 0 (**普通**)** 对比度值**: +50** 

#### 分辨率 选择适当的分辨率,可以扫描出相当清晰的图像。 分辨率 是指每一英吋所扫描的点数,单位为 dots per inch (dpi),通常点数愈高,分辨率即愈高,但当到达一定程度 时,分辨率不会明显地增加反而会增加硬盘的空间。

例如,使用 300 dpi的分辨率和全彩的图像模式下,扫描 一张A4大小的彩色图像大约需 25MB 的硬盘空间。因 此,较高的分辨率(通常指超过 600 dpi)在极少的情况下 才需要,比如说扫描较小范围的图形时才使用。因此,请 慎用超过 1200 dpi的分辨率模式!

从下拉式选单中选择分辨率。预设值为 200 dpi(业界标 准)。可选用的分辨率为 75、100、150、200 、300、 400 或 600 。或者你也可以按选单右边的方块,在自订 大小对话框内输入你想要的分辨率,范围从 72 到 1200 dpi。注意**:** 如果你有安装支票磁码读出机或连接打印器, 可以支持的分辨率最高为 300 dpi。

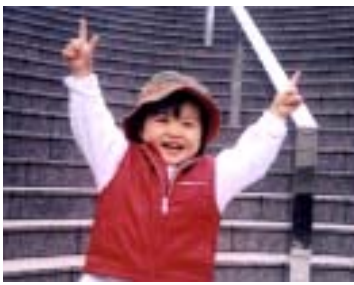

分辨率**: 50 dpi** 

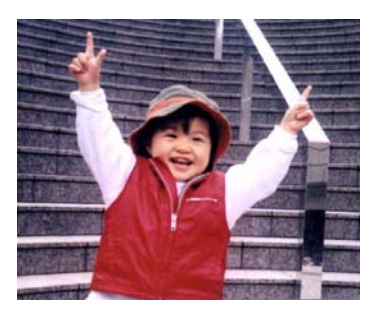

#### 分辨率**: 150 dpi**

如果你有连接打印器或支票磁码读出机,可支持的分辨率最高为 300 dpi。

黑白反相 黑白反相命令会将图像中之亮度及色彩予以颠倒,而 使图像中每一图素变成其补色。 默认值为白底黑字, 相反的选项为黑底白字

#### "I am not worthy to have you enter my

that is God, I beg all my brothers - those w e who work manually, clerics and lay brothers ards being humble in all things; not to glorify r to become interlorly proud because of good w sometimes says or does in them or through th ord: "Do not rejoice ... in the fact that the de : 10:20) Let us be firmly convinced of the fact

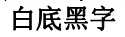

"I am not worthy to have you enter my

that is God, I beg all my brothers - those v e who work manually, clerics and lay brothen rds being humble in all things, not to glorify to become interiorly proud because of good v sometimes says or does in them or through t ind: "Do not rejoice in the fact that the de 10:20) Let us be firmly convinced of the fact

黑底白字

#### 纸张来源 选项**:**

- y 自动文件进纸器**:** 如果你需要扫描多页的文件, 请将文档放在自动文档进纸器内并选择「纸张来 源」为自动文档进纸器。
- y 平台**:** 如果你需要扫描剪报、或是一些有皱折及 不平的文档,请把文档放在玻璃面版上并选择扫描 方式为平台式。
- y 平台 **(**书本**):** 适合扫描书本的内页。
- y 自动**:** 让扫描仪自动侦测自动文件进纸器内是否 有纸。如果勾选自动,而自动文件进纸器内及玻璃 面版上都有纸张,则扫描仪会扫描自动文件进纸器 内的文档: 如果勾选**自动,** 自动文件讲纸器内没有 纸而玻璃面版上有纸,则扫描仪会扫描玻璃面版上 的文档。
- y 合并双面为一个图像**:**

如果你购买的扫描仪是附有前端进纸器的双面馈纸 式扫描仪,你可以利用这个功能扫描 A3 尺寸的文 件。

操作步骤:

- 1. 你可以将 A3 尺寸的文件从中间对折(文字面 朝外)。
- 2. 再将对折的纸放入前端进纸器内。
- 3. 然后从「扫描来源」选项中选择「合并双面 为一个图像|,再按「扫描」键,扫描仪可 以将两个 A4 尺寸的图像合并为一个有左右 两页的单一图像。

注意事项: 当你选择「合并双面为一个图像」 时,「纸张」标签内的「剪裁」及「重迭进纸侦 测」功能无法发挥作用。

#### 「纸张来源」选项会因不同的扫描仪型号而出现不同 的选项。
色彩校正 色彩校正的目的在于获得正确的色彩。本功能使用预设 参数 (ICC profile) 来修正影像的色彩。

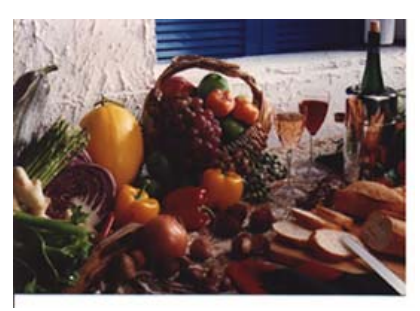

使用色彩校正前

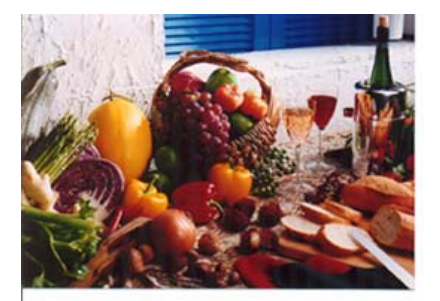

使用色彩校正后

## **4.2.3** 扫描彩色图像

以下为扫描彩色图像时,可以修改的设定:

- y 亮度
- 对比度
- y 分辨率
- 黑白反相

## **4.2.4** 扫描灰阶图像

以下为扫描灰阶图像时,可以修改的设定:

- y 亮度
- 对比度
- 分辨率
- 黑白反相

## **4.2.5** 扫描黑白图像

以下为扫描黑白图像时,可以修改的设定:

- 二值化 (Dynamic Threshold)
- 分辨率
- 黑白反相

## 或

- 二值化 (固定处理)
- 阀值
- y 亮度
- 分辨率
- 黑白反相

## **4.2.6** 编辑使用者设置

「扫描仪属性」对话框可以让你改变并储存你经常使用的扫描设置,同 时,你也可以重新命名或删除这些设置。

#### 新增一个使用者设置,

- 1. 首先将扫描设置客制化。 (例如,修改你想要的分辨率、图像类 型、裁切方式、扫描尺寸、或其它扫描设置。)
- 2. 在「图像」卷标页面中,按一下"使用者设置"按键,屏幕会出现 "编辑使用者设置" 对话框。

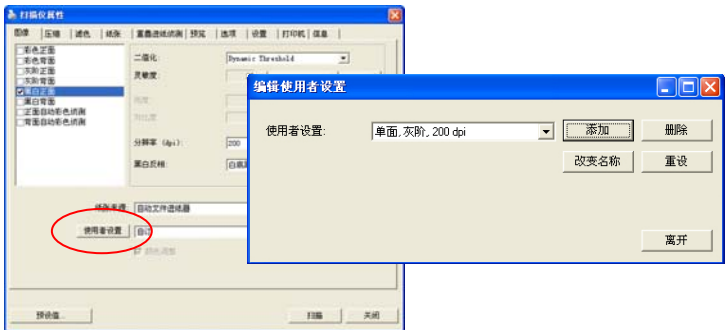

3. 点选"增加"按键,输入新的使用者设置档名,再按 "保存" 。

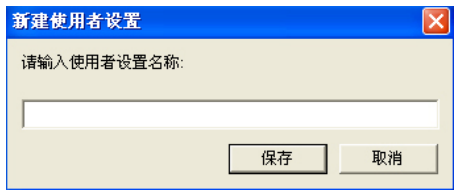

4. 新的使用者设置档名会被保存,且档名会出现在 "使用者设置" 的下 拉式选单。

## 加载一个使用者设置,

1. 在「图像」卷标页面中,按一下 "使用者设置" 的下拉式选单, 选择你需要的使用者设置名称。

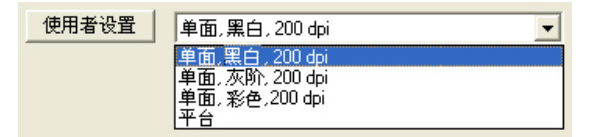

2. 你选择的使用者设置会立即被加载并显示在「扫描仪属性」对话 框中。

## 删除一个使用者设置,

1. 在「图像」卷标页面中,按一下"使用者设置"按键,屏幕会出现 "编辑使用者设置" 对话框。

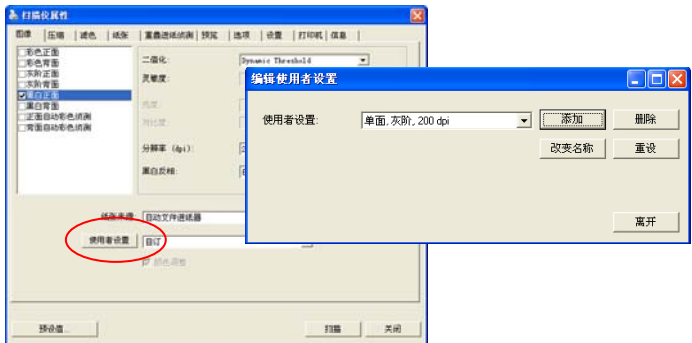

2. 按一下"使用者设置"的下拉式选单, 选择你需要删除的使用者设 置名称。

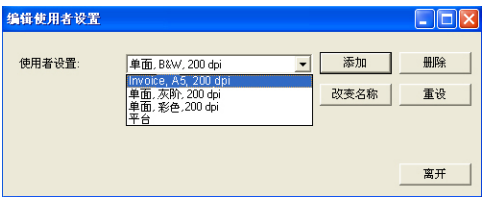

- 3. 按一下 "删除" 按键。 一个确认对话框"确定要删除这个使用者设 置吗?"会出现。
- 4. 按一下 "是" 来删除或按一下"否"以离开。

## 重新命名一个使用者设置名称,

1. 在「图像」卷标页面中,按一下"使用者设置"按键,屏幕会出现 "编辑使用者设置" 对话框。

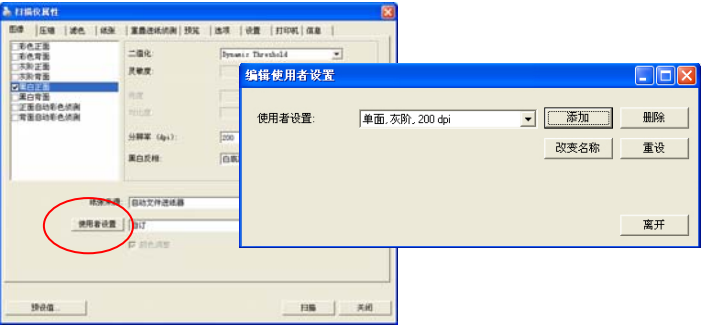

2. 按一下 "使用者设置"的下拉式选单, 选择你需要重新命名的使 用者设置名称,再按一下"变更名称"按键。

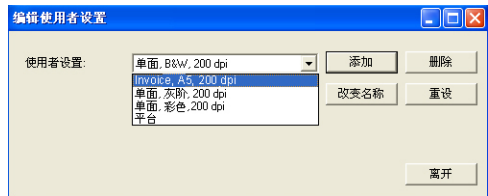

3. "变更使用者设置名称"对话框中,输入新的使用者设置名称。

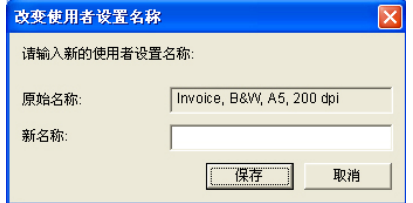

4. 按一下 "保存" 来储存,或按一下"取消"以离开。

## 注意事项**:**

预设的使用者设置名称包括平台、单面-黑白-200dpi、单面-灰阶-200dpi、单面-彩色-200 dpi、 双面-黑白-200 dpi、 双面-灰阶-200 dpi、双面-彩色-200 dpi。 如果你购买的是 一台单面或馈纸式扫描仪,则双面或平台的选项就不会显示出 来。

### **4.3** 「压缩」卷标

「压缩」卷标签可以让你有效地将档案缩小。黑白图像通常使用 G4 (Group 4) 技术压缩, 彩色与灰阶图像通常使用 JPEG 技术压缩。 在 压缩彩色与灰阶图像时,你也可以同时调整压缩的质量,即把「JPEG 质量 | 滑动轴往右移以提升 JPEG 质量但档案压缩程度会较小; 往左移 以降低 JPEG 质量但档案压缩程度会较大。预设为 50%。

请注意:如果你的图像编辑应用程序不支持该压缩档案格式,屏幕会出 现"应用软件不接受压缩格式"的警告讯息,或是完成扫描后无法开启。 该档案,又或者开启该压缩档案后,会产生不正常的图像。

对于彩色或灰阶图像扫描,提供以下的压缩选项:

- 无
- $\cdot$  JPFG

对于黑白图像扫描, 提供以下的压缩选项:

- 无
- $\cdot$  G4 (Group 4)

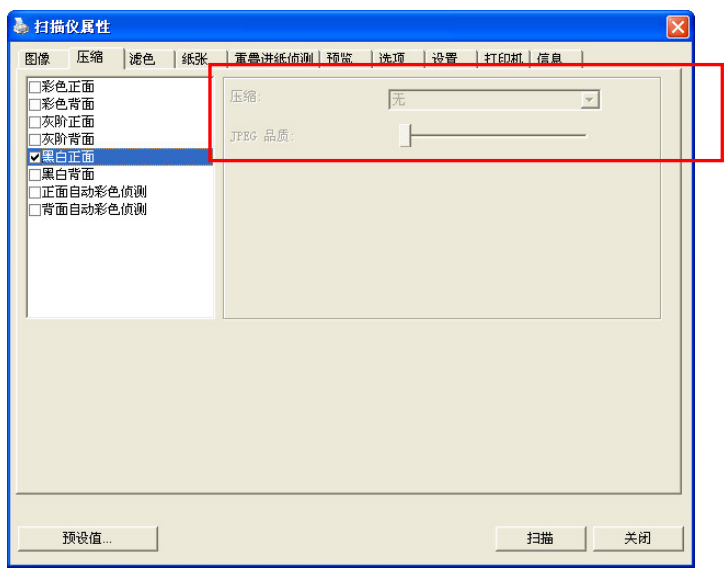

「压缩」卷标对话框

#### **4.4** 「滤色」卷标

### **4.4.1** 滤色卷标选项

滤色**:** 滤除图像中红、蓝、绿任一色频。如果你的原稿的文本含有蓝色 的背景或水印,请选择滤除蓝色色频,则扫描后,蓝色的背景或水印即 会消失。 滤色选项目的在使文字更清晰,特别是文件经过光学字符识别 (OCR)软件转换之后。

"自订"选项可以让你输入你要滤除颜色的RGB值(红色, 绿色, 以及蓝 色)。误差值: 指定滤除颜色的误差值。 范围: 1 ~ 100 数值愈高,愈大范围的颜色会被移除。

注意: 这个功能只能在黑白图像或灰阶图像模式中才能发挥作用,所以 使用滤色前,请先将图像模式改为黑白或灰阶。

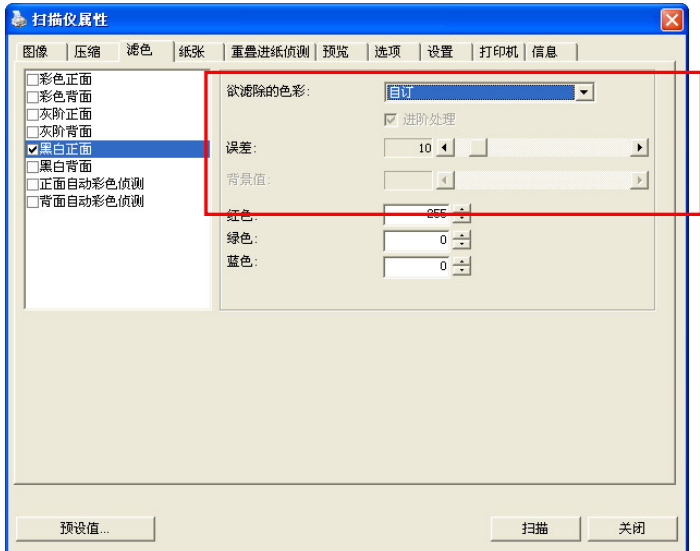

### 「滤色」对话框

### **4.4.2** 其它滤色选项

选择「进阶处理」候,提供以下两个进阶选项,提高扫描的图像质量。

- 筛选阀值 此设定决定要滤除多少选取的色彩。较低的值将滤除 更多选取的色彩,而较高的值将保留更多选取的色 彩。
- 音景值 高于此值的像素会被改为最亮值。滤除颜色的同时, 调整背景值可使文字显得更清晰。 你可以同时调整 「筛选阀值」与「背景」的值来得到最佳的图像质 量。

## 例如: 背景值经微调后,文字变得更清楚。

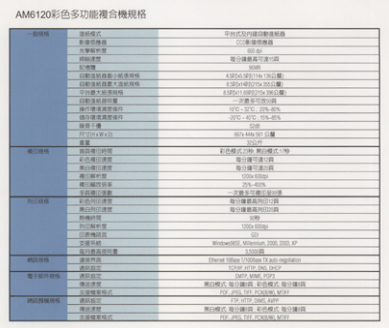

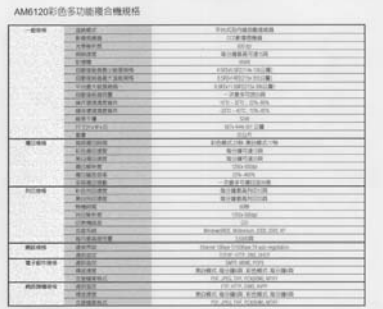

**图**<br>原稿 2000 12000 12000 12000 12000 12000 12000 12000 12000 12000 12000 12000 12000 12000 12000 12000 12000 12000 1

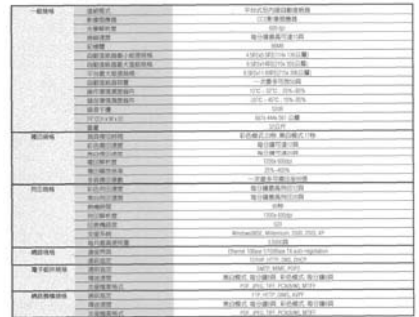

#### AM6120彩色多功能複合機規格

滤除蓝色**,** 筛选阀值**: 20,** 背景值**: 210**

## **4.5** 「纸张」卷标

「纸张」卷标:「纸张」卷标可让您定义与图像输出相关的值(例如, 裁切值、扫描范围、纸张大小、重迭进纸侦测、与测量单位)。

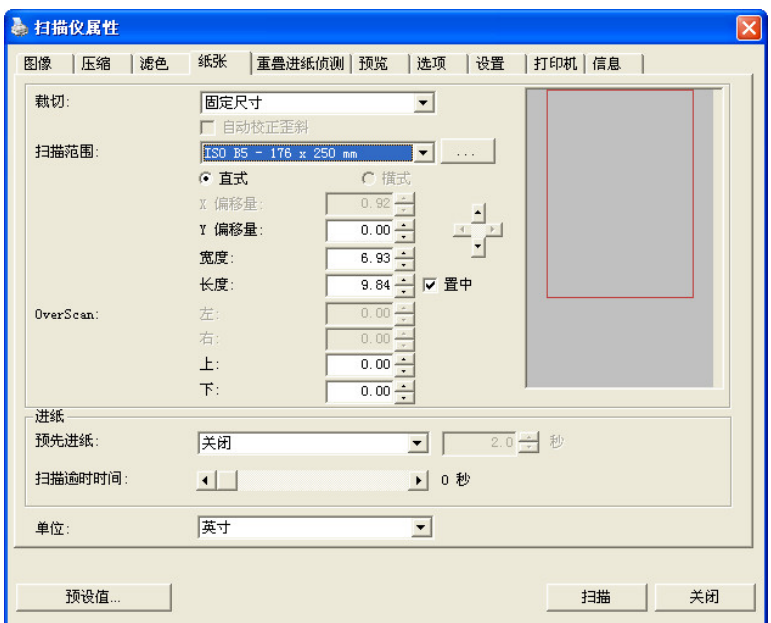

「纸张」卷标对话框

## **4.5.1** 裁切

## 裁切可让您撷取扫描文件的一部分图像。 选项**:** 原稿尺寸、固定 尺寸、纸张尽头侦测。

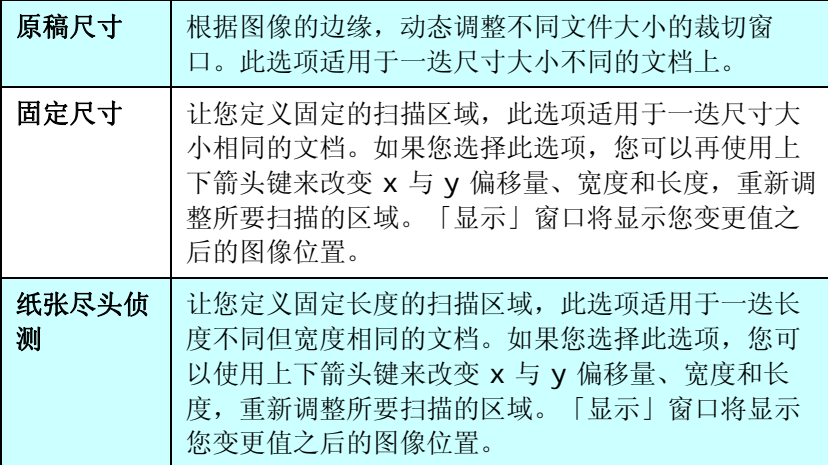

以下选项仅在选取固定尺寸或纸张尽头侦侧时提供。

- X 偏移量— 扫描仪左端到扫描区域左缘的距离。
- y **Y** 偏移量— 文件顶端到扫描区域顶端的位置。
- 宽度— 扫描区域的宽度。
- 长度— 扫描区域的长度。
- 置中— 根据选取的文档大小自动计算中央进纸的 x 偏移量。
- <mark>一!</mark><br>一 调整十字内的箭头,扫描区域大小不会改变,而会被 固定地往左右或上下移动,可以从「显示」窗口内, 浏览结果。

### **4.5.2** 其它纸张选项

### 自动校正歪斜

选择此选项以自动调正文件的倾斜度。此选项仅在选取原稿尺寸(自动 裁切)时提供。

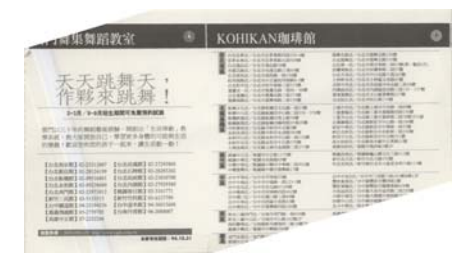

附注:如果倾斜角度过大, 一些图像可能被裁切掉。

### 扫描范围

从下拉式选单中选择你想要的扫描范围。 或者你也可以点选旁边的方 框, 在自订大小对话框中, 输入你想要设定的长度与宽度, 再按**增加**, 新的自订尺寸会出现在下拉式选单中。

选项**:** 无, US Letter- 8.5"x 11", US Legal – 8.5" x 14", ISO A4  $-$  21 x 29.7 cm, ISO A5  $-$  14.8 x 21 cm, ISO A6  $-$  10.5 x 14.8cm, ISO A7 – 7.4 x 10/5 cm, ISO B5 – 17.6 x 25 cm, ISO B6 – 12.5 x 17.6 cm, ISO B7 – 8.8 x 12.5 cm, JIS B5 – 18.2 x 25.7 cm, JIS B6 – 12.8 x 18.2 cm, JIS B7 – 9.1 x 12.8 cm, 最 大扫描范围, 长页。

#### 长页**:**

当你的文件超过扫描仪目前提供的尺寸时,请选择 "长页"。 但请注意 如果选择"长页"时,侦测多页进纸功能无法发挥作用。 选项**:** 长度未知**,**  输入长度(\*此项选择应扫描仪型号而异)

如果你有一迭长页文件但不知其长度,请选择"长度未知"。 如果你有一迭已知长度的长页文件,请点选"输入长度"并在下方输入文 件的长度与宽度或是你想要扫描的长度与宽度。

#### **OverScan**

OverScan 功能让你可以在已选择的扫描范围之外,在上边及下边各多 加最大约 5 毫米, 使实际扫描的范围比既订的扫描范围稍为大一些, 不 过「显示」窗口不会显示 OverScan 后的大小。这个功能是用来减少歪 斜图像边缘的被裁切,通常用在透过自动文件进纸器来扫描一迭多页文 档时,因为此时比较容易发生纸张歪斜的情形。 注意:此功能是否启 动,会依不同的扫描仪型号而有所不同。

#### 预先进纸

选项: 启用、停用。 若选择启用,您可以设定扫描仪在您将纸张置入 进纸器内多久之后启动预先进纸。 预设选项是停用。

#### 传输逾时

设定第一个扫描工作完成后,扫描仪会等待多久再开始自动扫描。 如果 您需要运用同样的扫描设定扫描多份各自独立的文件,此功能会非常有 帮助。 默认值是 0。值的范围可从 0 至 30 秒。

#### 请注意:

- 1. 在指定的逾时时间内,如果您将文件置入进纸器,扫描仪就会自动 启动扫描功能。
- 2. 如果您的扫描仪具备平台选项,而且您将纸张置于平台上,则在逾 时时间过后,您需要按一下 TWAIN 使用者接口上的「扫描」按钮 才能启动扫描功能。

### **4.6** 重叠进纸侦测标签

重叠进纸侦测让你侦测出透过自动文件进纸器扫描文件时重叠的纸张。 重叠进纸通常发生在有钉订书针的文件、附有贴纸的文档、或是一些带 有静电的文档。 注意:此功能是否启动,会依不同的扫描仪型号而有所 不同。

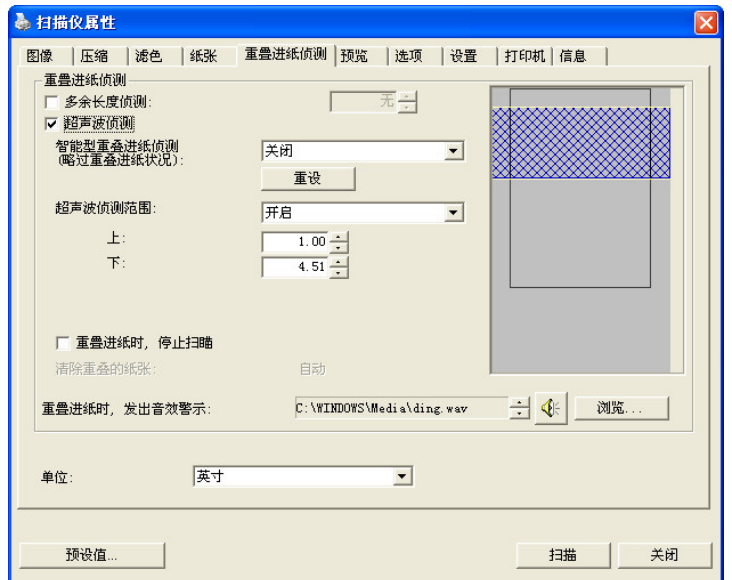

#### 额外长度侦测

选择或定义侦测重叠进纸的额外长度。 这个字段的值指的是在你指定 的扫描范围外,多余的长度。 「显示」窗口将显示变更值之后的文件 大小。 这个字段的值若为 0,表示没有额外的长度要侦测。 额外长度 侦测适合在扫描相同尺寸大小的多页文件时使用。

#### 智能型模式 **(**略过重叠进纸**)** 依超音波侦测

文件若贴有相片或标签,很容易会被侦测为重叠进纸,但您想要略过这 些重叠进纸条件。 此时,您可以使用智能型模式让扫描仪记住设定,并 略过这些重叠进纸条件。 洗项包括 关闭、依长度、依位置、依长度+位 置。

依长度: 初次侦测到重叠进纸时,扫描仪会记忆贴在文件上的纸张长 度。 当您执行下一次扫描时,就会略过此类重叠进纸模式。

依位置: 初次侦测到重叠进纸时,扫描仪会记住贴在文件上的纸张位 置。 当您执行下一次扫描时,就会略过此类重叠进纸模式。

依长度**+**位置: 初次侦测到重叠进纸时,扫描仪会记住贴在文件上的纸 张长度和位置。 当您执行下一次扫描时,就会略过此类重叠进纸模式。 若要使用智能型模式,

- 1. 请选择所需的重叠进纸侦测略过方式。
- 2. 若在扫描时出现重叠进纸情形,就会显示重叠进纸讯息。
- 3. 按下扫描仪上的 **Scan (**扫描**)** 按钮。 LED 指示灯会先转为红 色,然后保持绿色。
- 4. 按一下 **OK (**确定**)**,关闭多重进纸讯息。
- 5. 开启扫描应用程序中的 TWAIN 数据来源。 扫描仪不会再将同样 的多重进纸条件辨识为多重进纸。

#### 请注意:

- 1. 若要清除原有的重叠进纸条件,请按一下 **Reset (**重设**)** 按钮。
- 2. 扫描仪最多可以记忆 25 种要略过的重叠进纸条件。
- 3. 如果您解除安装扫描仪驱动程序,原先设定要记忆并略过的重叠进 纸条件仍然会生效。

### 侦测区域

此选项可让您用超音波方式侦测重叠进纸区域。

若要指定侦测重叠进纸区域,

- 1. 选择智能型模式中的关闭。 此时将启用侦测区域。
- 2. 选择范围内或范围外。显示屏幕会将标示侦测区域反白。
- 3. 将鼠标光标拖曳到侦测区域的上方或下方,在显示窗口中指定您的 区域。 或者,您可以使用「上方」和「下方」的上下方向键变更 大小。 「上方」表示侦测范围的起点。 「下方」表示侦测范围的 终点。 请注意,上方的值和侦测范围至少须为 1 英吋。

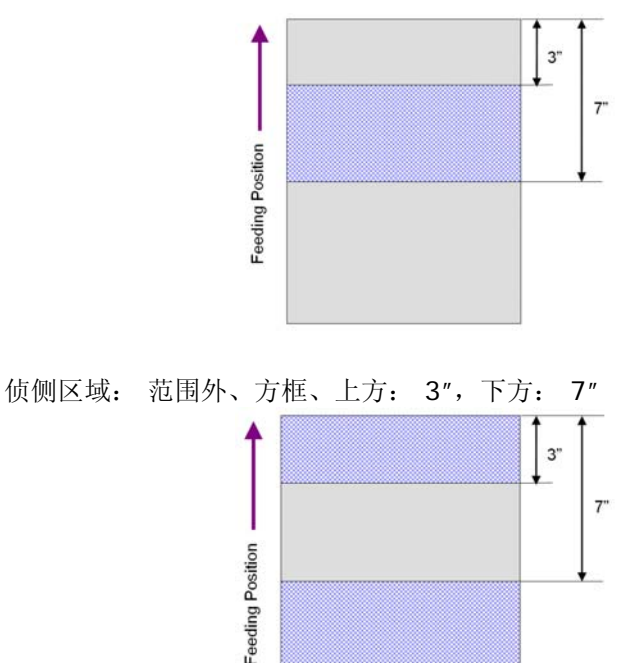

侦侧区域: 范围内、方框、上方: 3",下方: 7"

#### 超音波侦测**:**

超音波侦测允许你藉由侦测文件间的纸张厚度来设定重迭的文件。注 意:此功能是否启动,会依不同的扫描仪型号而有所不同。

#### 重叠进纸侦测提供下列两个选项:

#### • 重叠讲纸时,停止扫描

如果选取它,在侦测到重叠进纸时,扫描仪将停止扫描,并且显示 下列警告讯息。

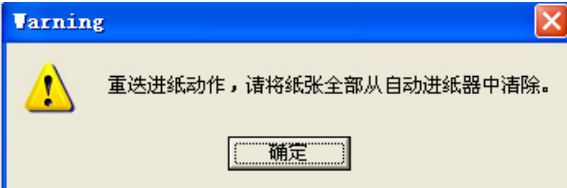

排除方式:

- 1. 请依照上列警告讯息的指示移除在自动进纸器内的纸张。
- 2. 按"确定"来关闭上列警告讯息的对话框。
- 3. 扫描剩余的纸张。

### z 重叠进纸时,发出警告音效**:**

如果选取它,并加入一个音效文件,在侦测到重叠进纸时,扫描仪 将会发出警告音效,但是并不会显示警告讯息。

如果已勾选了"重叠进纸时,停止扫描",扫描仪将停止扫描。

如果尚未勾选"重叠进纸时,停止扫描",扫描仪将继续扫描,一直 到文件全部扫完为止。

排除方式:

- 1. 如果已勾选了"重叠进纸时,停止扫描",请依照前面"重叠进纸 时,停止扫描"项目的排除方式来完成您的工作。
- 2. 如果尚未勾选"重叠进纸时,停止扫描",请重新扫描那些侦测 到有重迭进纸状况的页面。

#### 清除重迭的纸张**:**

选项: 手动, 自动

如果你选择自动,扫描仪侦测出重叠进纸时,扫瞄会暂时中断,重叠的 纸张会自动退出来。 如果你选择手动,扫描仪侦测出重叠进纸时,扫 描会暂时中断,不过,你需要自己清除重叠的纸张,例如按下自动进纸 器松开按钮,打开自动进纸器上盖,然后再把重迭的纸张取出。建议你 这个时候可以将自动进纸器内剩余的纸张,重新整理,在放入自动进纸 器内。

#### 注意事项:这个功能是否开启,依扫描仪的类别而异。

#### 如何加入重叠进纸警告音效:

- 1. 按一下音效旁的「浏览」按钮以显示「开启」对话框。
- 2. 选择所要的 .wav 档案。
- 3. 按一下对话框上的**开启**,音效将被储存。

#### 单位

定义主要的测量单位。可选择英吋、毫米、和像素。

## **4.6.1** 依文件**/**图像类型裁切

#### 依文件**/**图像类型裁切**:** (用于一迭尺寸相同的文件)

这个选项可以让你依照需求,同时以不同的范围及图像类型来扫描,而 产生不同大小的黑白、灰阶、或彩色的图像。 例如,当你要扫描一迭 文件如履历表等,它的图片或签名都在文件中的固定区域时,为节省储 存空间,你需要用黑白图像来储存整个文件而用彩色图像来储存文件中 的照片区域。

以下的步骤叙述如何以黑白图像扫描整份文件并同时以彩色图像扫描文 件的局部区域:

- 1. 在「纸张」标签页面中的「裁切」选项,选择"依文件/图像类型 裁切" 或 "固定尺寸"。
- 2. 从扫描范围选项中选择你需要的尺寸,此时,右边的窗口内会出 现红色的方形框,显示你所选择的尺寸(如下图),这也是你整份 文件的尺寸【例如,ISO A5。 如果你没有选择文件的尺寸(如选 项为无),则预设为"最大扫描范围"】。

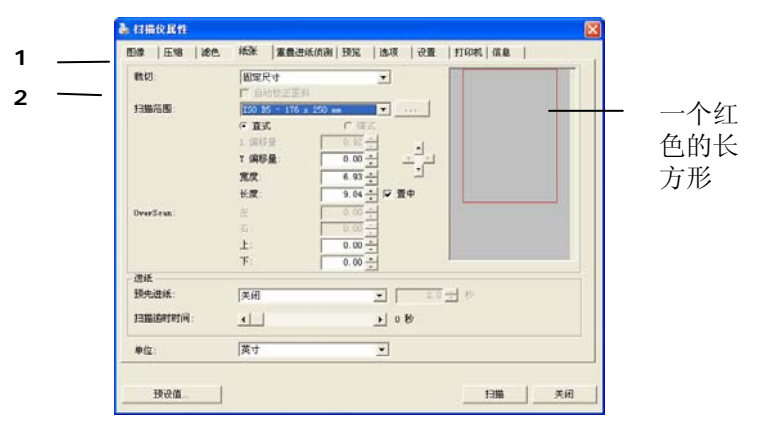

3. 点选「预览」卷标以显示如下图的预览窗口。 窗口内出现的黑色 方形框表示你刚才所选择的扫描尺寸。

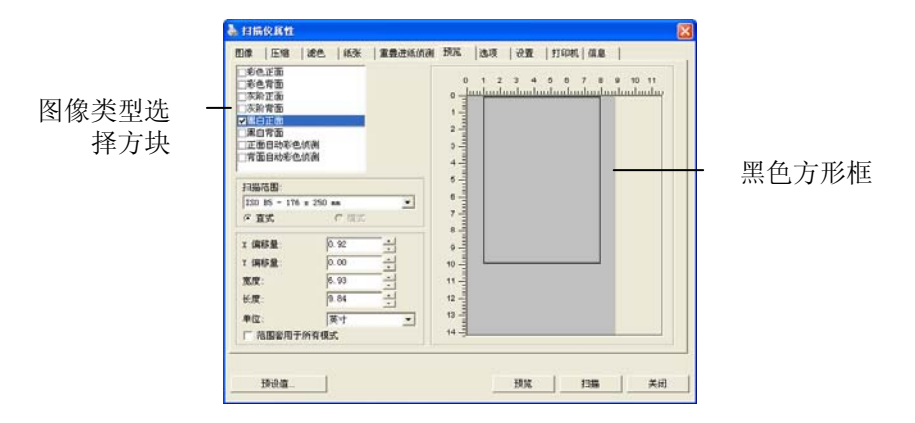

4. 点选"预览"按键,用低分辨率来浏览图像以确实裁剪你需要的局部 扫描区域。

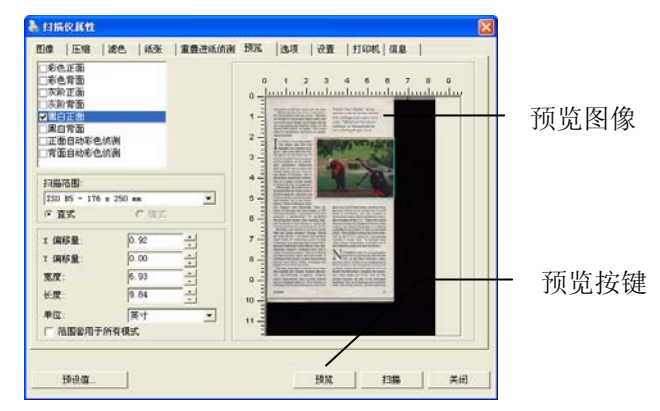

- 5. 从"图像类型选择"方块中选择你需要的图像类型,被选的项目会 以深色显示(例如上图-彩色正面)。
- 6. 把光标移到「预览」窗口,并按一下鼠标左键。 此时,如下图的 十字符号会显示。 请以对角线的方向拖拉来选择局部的扫描范 围。 选择的范围会以红色方框显示。

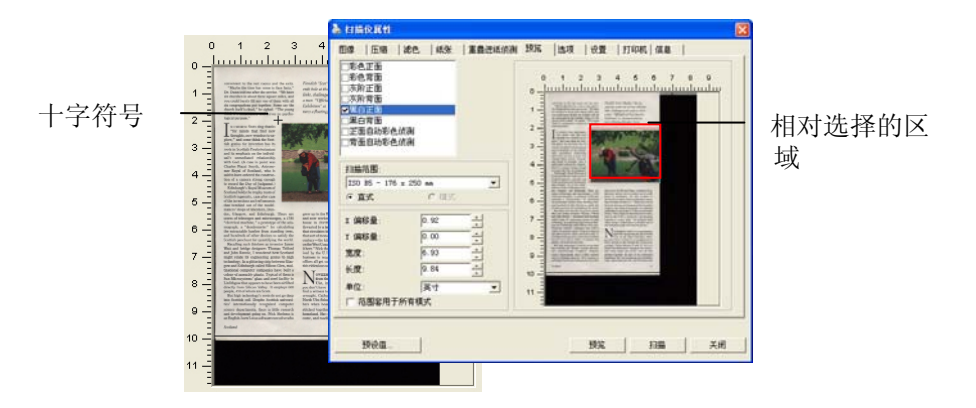

- 7. 从"图像类型选择"方块中,勾选方块中选择黑白,用黑白来扫描整 份文件。
- 8. 按一下"扫描"按键 开始进行两个不同图像类型及尺寸的扫描。 (参考以下结果)

where<br>wiles, and<br>miles, and<br>m with all<br>me say the<br>The voung

cots sing thanks<br>that find now<br>v wonders to ex-<br>think the Scot-<br>wontion has its<br>Predzeterionism e individ<br>factoreful<br>point wa<br>Astrono<br>d, who i

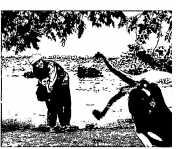

Fissulato "Scot's Maiden," the see-<br>esth bole at the tide of Itley's Mechrie<br>livle, challenges with rough as tall as<br>a mun. "Official Loch Ness Mouster<br>Exhibition" as Drummadrochit fea-

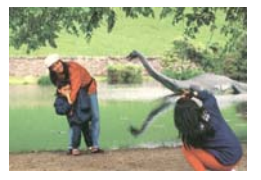

原稿 (黑白图像) 局部区域 (彩色图像)

### **4.7** 「预览」卷标

「预览」卷标页面使你可以在真正扫描前,以较低的分辨率先扫描,以 便选择你真正要扫描的范围。 你可以在"扫描范围"的下拉式选单中, 选 择你要扫描的尺寸或是把光标放在显示窗口内然后用鼠标左键拖拉的方 式来选取,此时,一个红色的方形框会显示在窗口内表示你所选取的区 域。

注意事项: 如果你之前在「纸张」卷标页面中的裁切选项中已经选择了 "原稿尺寸",那么在「预览」卷标页面中就无法选择你想要的扫描范 围。

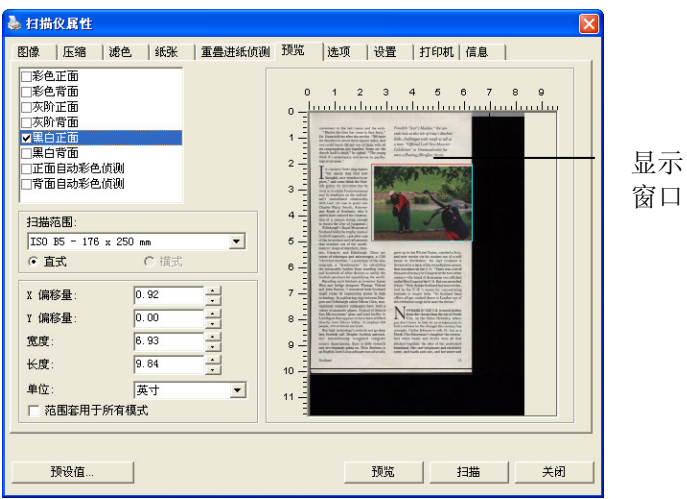

「预览」卷标

## **4.8** 「选项」卷标

「选项」卷标对话框提供您设定附加的图像处理设定。

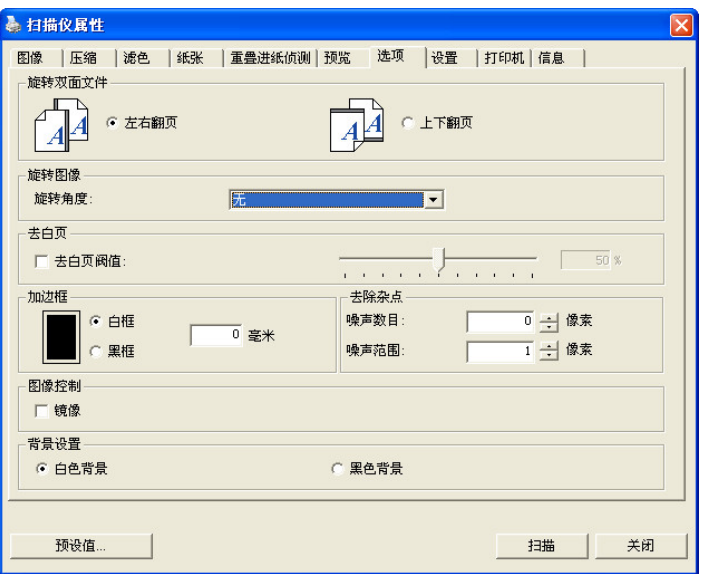

## 「选项」卷标对话框

旋转双面文件 这个选项让你可以选择双面文件的进纸方向。如果 选择"上下翻页",反面的文件会被加转 180 度。

> 这个功能应用在应该垂直(高度大于宽度)浏览的文 件, 却水平(宽度大于高度)放在扫描仪内, 或是相 反的状况。这个时候,背面的影像应该旋转 180 度,影像的方向才会与正面的一致。

#### 选项**:** 左右翻页**,** 上下翻页。

如果选择"左右翻页",反面的文件不会被加转 180 度。

以下的图显示应该垂直浏览的文件,却以水平的方向放在扫描 仪内

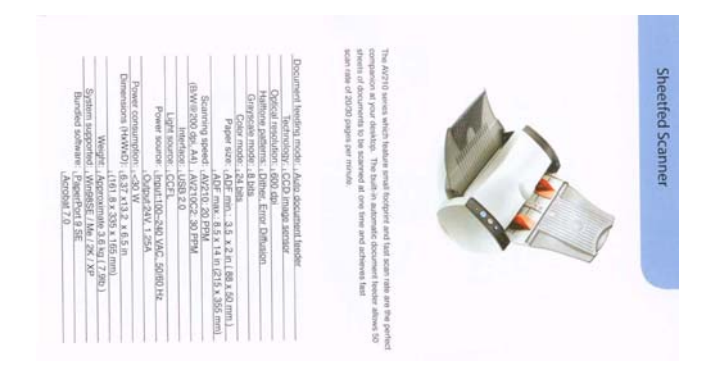

旋转图像 从下拉式选单中选择你要旋转的角度。

选项:无、顺时钟 **90** 度、逆时钟 **90** 度、**180** 度。

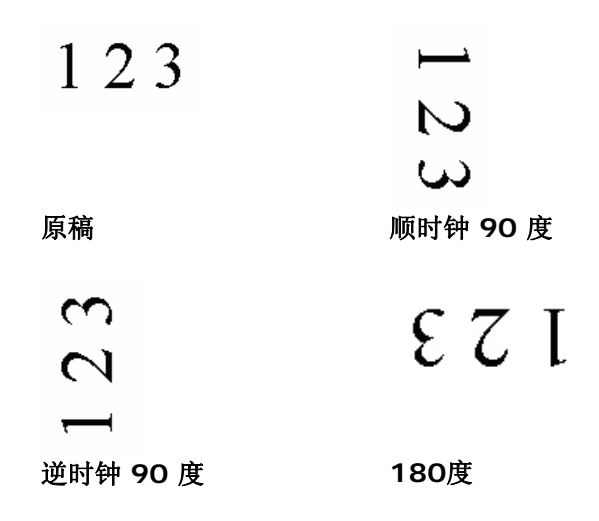

- 去白页 选择是否要去除文档中的空白页,并左右移动滑动杆 来选择去白页的阀值。
- 加边框 选择在扫描的图像外,要加白框或黑框。 输入加边框 值从 0 到 5 mm。 预设值为 0。

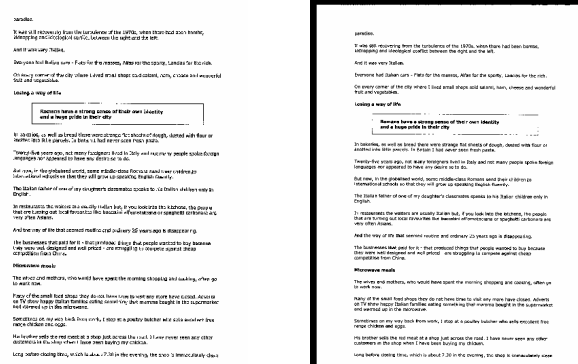

原稿 加黑框**: 5 mm** 

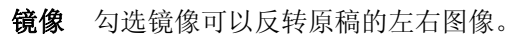

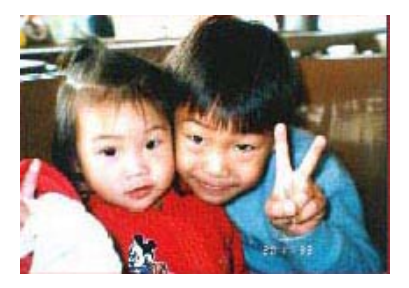

原稿

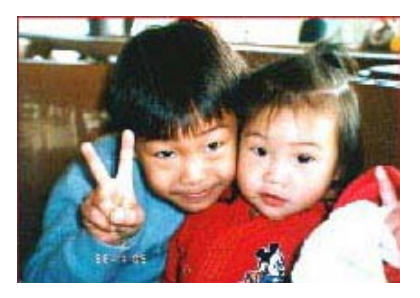

使用镜像后

## 移除杂点

有时候扫瞄影像的背景会出现一些小的杂点。 移除这些不必要的的杂点 可以提高 OCR (Optical Character Recognition 光学字符辨识) 的正 确性,并且有效的降低压缩档案的大小。

利用指定杂点(也称为影像噪声)的数目(大小)与半径(范围),来定义你 要移除的杂点。使用单位为 pixel(画素)。 数值愈高,移除的杂点就愈 多。

 $\tilde{\mathscr{F}}$  plague on thee! Hast thou never an eye in thy head? Canst not hear?  $\sim$ -The First Part of King Henry the Fourth:  $2.1.26 - 27$ A carrier to Gadshill, the host of a tavern.

移除杂点前 (噪声数目:0, 噪声半径:1)

> $\widetilde{\mathscr{F}}$  plague on thee! Hast thou never an eye in thy head? Canst not hear? -The First Part of King Henry the Fourth:  $2.1.26 - 27$

A carrier to Gadshill, the host of a tavern.

#### 移除杂点后

(噪声数目:22, 噪声半径:10)

## 注意事项**:**

- 这个功能目前只适用于黑白影像。
- 如果要维持教高的扫描速率,建议噪声半径最高不要超过10 个画 素。

背景设定 此选项可以让你指定扫描背景的颜色。

# 选项**:** 白色背景**,** 黑色背景

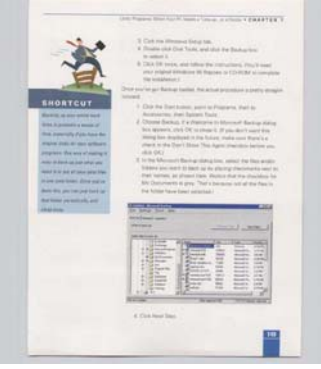

白色背景

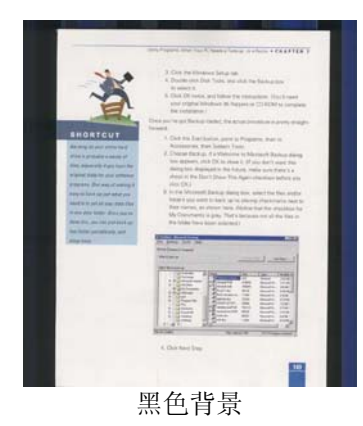

## **4.9** 「设置」卷标

「设置」卷标让你可以执行以下的设定:

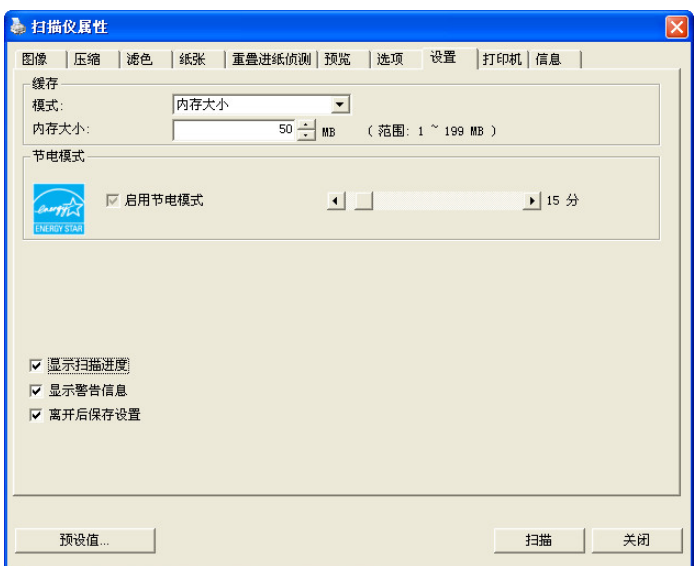

## 「设定」卷标对话框

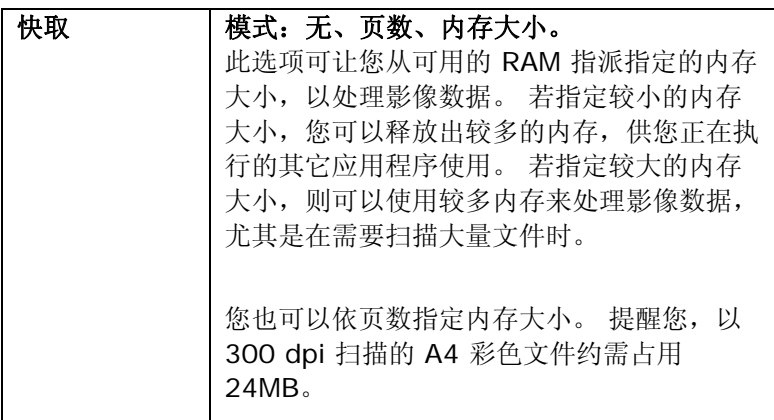
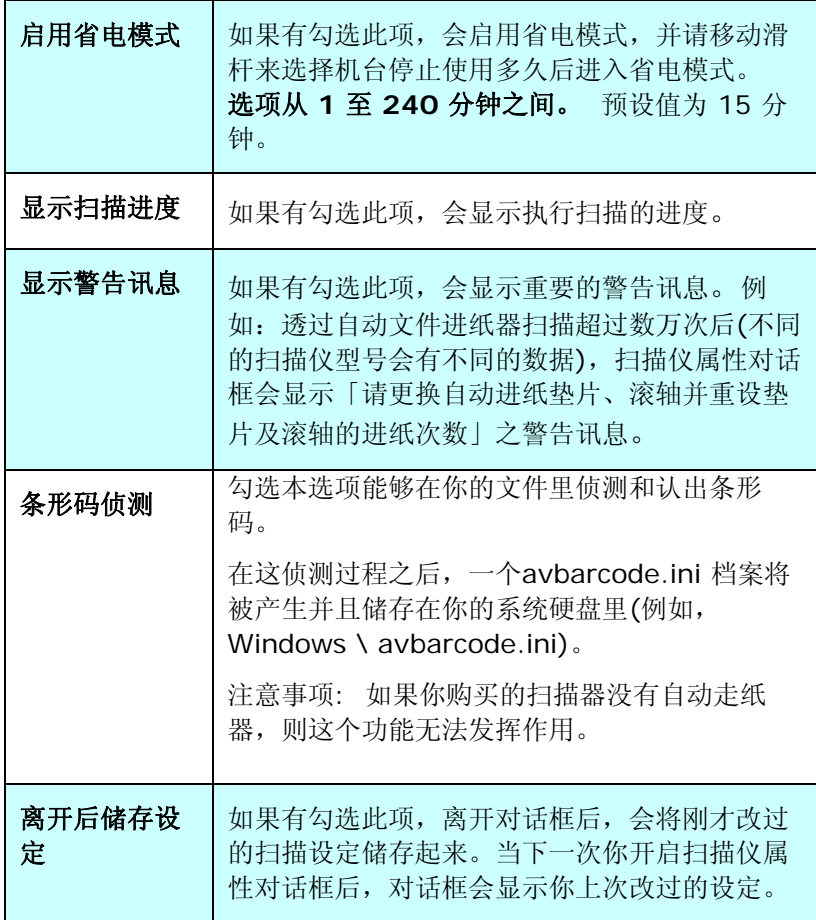

# **4.10** 「打印器」标签

若选择数字打印器,「打印器」卷标可让您在扫描影像上印出英数字 元、日期、时间、文件数目及自订讯息;若选择外接打印器,则可将这 些信息印在文件背面。

选项: 外接打印器、数位打印器。如果您安装了外接打印机,请选择外 接打印机。 如果未安装打印机,则请选择数字打印机。 请注意,外接 打印机提供垂直及背面打印功能,而数字打印机则提供水平及正面打印 功能。

| 全部打印  | 勾选Print All (全部打印), 可自动将文字打印<br>在文件的每一页。                                               |
|-------|----------------------------------------------------------------------------------------|
|       | 取消勾选Print All (全部打印)则只会将文字打印<br>在文件的第一页上。                                              |
| 自订    | 输入打印字符串所包含的自订文字。                                                                       |
| 计数器   | 显示扫描工作阶段的文件数目。 扫描仪会依序递<br>增这个值。                                                        |
| 日期/时间 | 选择打印字符串中是否要包含日期和时间。                                                                    |
|       | 格式: YYYYMMDDHHSS 例如,<br>20090402170645-check0001 代表年度、月<br>份、日期、小时、杪、您的自订文字, 以及数<br>目。 |
| 自订字型  | 按一下 Browse (浏览) 按钮, 插入您所需的字<br>您必须安装外接打印机,才能使用此选项。<br>型。                               |
|       |                                                                                        |

内容

## 进阶

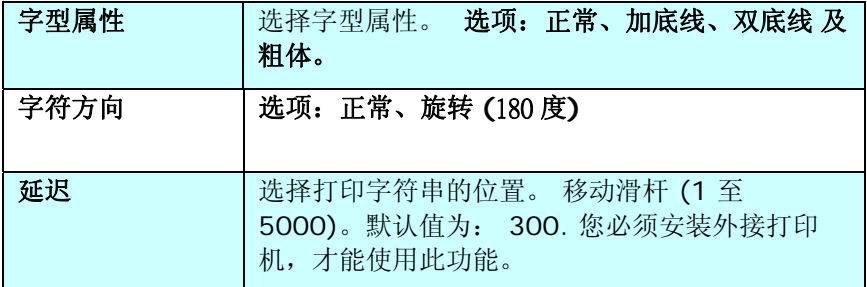

#### 打印位置

选择打印字符串的位置。选项:上、中、下、自订。若选择「自订」, 请输入 X 和 Y 偏移量,以指定位置。

# **4.11** 「信息」卷标

「信息」卷标显示以下的系统及扫描仪信息。

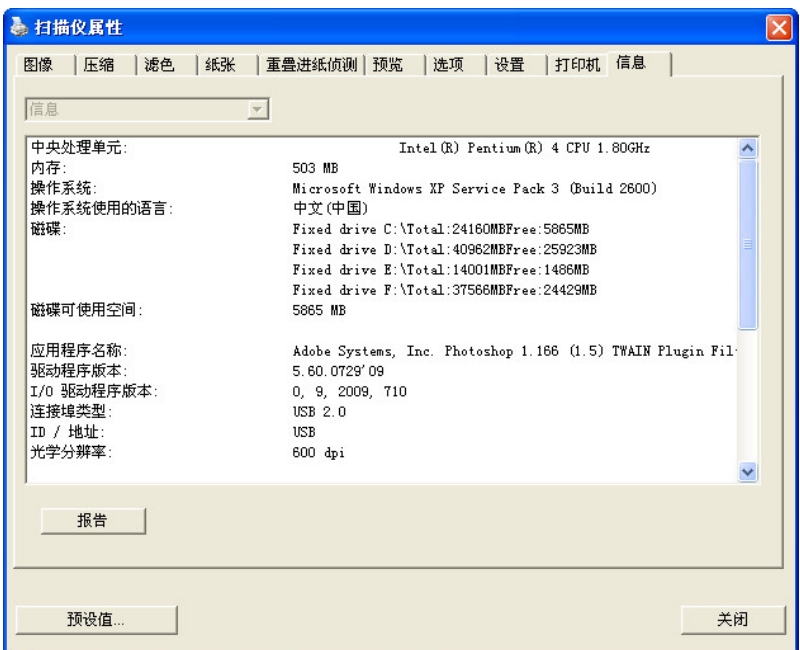

# 「信息」卷标对话框

#### 「报告」按键:

如果你在使用本扫描仪时,发生任何不了解的错误讯息而无法使用 时,请按一下「报告」按键,它会产生一个 report.txt 檔(储存在 C:\AVxxx),请将此档案寄给本公司的客服人员,我们将为您解答 疑问并提供完善的服务。

#### 「重设垫片进纸次数」:

请注意本产品透过自动文件进纸器扫描大约超过 50,000 张后(不 同的扫描仪型号会有不同的数据),自动进纸垫片会开始磨损,这个 时候,进纸时可能会不顺畅。碰到这种情况,我们建议您更换自动 进纸垫片,并参考本手册中的「更换自动进纸垫片」章节来更换。 安装完新的自动进纸垫片后,请按一下「重设垫片进纸次数| 按 键,重新设定自动进纸垫片的进纸次数。 如果你没有多余的自动 进纸垫片,请就近向您的经销商谘询订购新的自动进纸垫片。

#### 「重设滚轴进纸次数」:

请注意本产品透过自动进纸器扫描大约超过 200,000张后(不同的 扫描仪型号会有不同的数据),自动进纸滚轴会开始磨损,这个时 候,进纸时可能会不顺畅。碰到这种情况,我们建议您更换自动进 纸滚轴。通常自动进纸滚轴需由专业维修人员来更换。请就近向您 的经销商谘询如何寄回维修中心更换。安装完新的自动进纸滚轴 后,请按一下「重设滚轴进纸次数」按键,重新设定滚轴进纸次 数。

#### 注意事项:

自动进纸垫片及自动进纸滚轴的使用寿命及更换方式会因不同的扫 描仪型号而异,详细情形请洽询你的经销商。

# **5. ISIS**接口之操作

ISIS使用者接口之操作非常类似于TWAIN使用者接口。底下简述ISIS 接口上的功能:

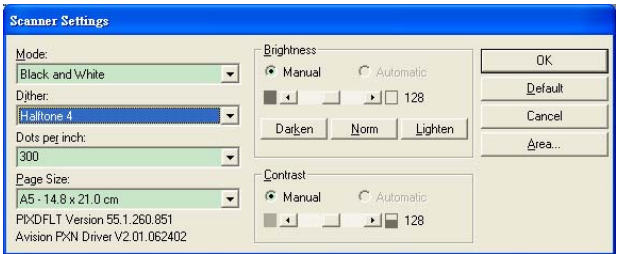

Mode(扫描模式): 可选择黑白,灰阶,或彩色。

Dither(半色调): 共有5种半色调的选择,亦可选择不用半色调扫描。

Dots per inch(分辨率): 可选择适合的分辨率。

Paper Size(纸张尺寸): 可选择各种纸张尺寸。

Brightness(亮度控制): 可调整扫描的亮度或暗度。

Contrast(对比): 可调整扫描的对比度。

Default(原设定状态): 按此钮以恢复原本的设定状态。

Area(扫描范围): 可调整扫描的面积与位置。

# **6.** 使用扫描仪按键

下图列出扫描仪上的按钮和显示屏幕。

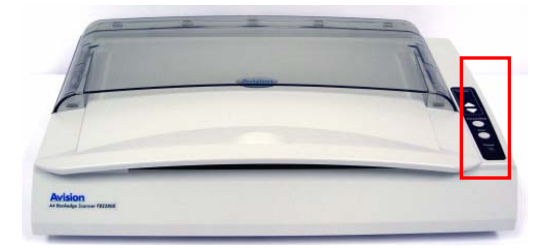

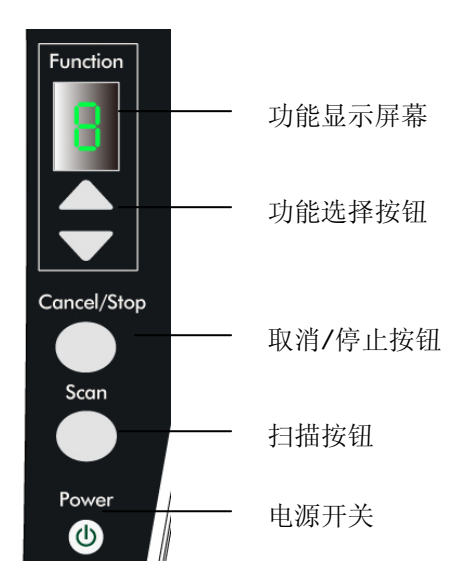

6-1

# **6.1** 安装 **Button Manager**

要使用扫描仪上的按键,你必须要安装随机附赠的应用软件 – Button Manager。同时为确保 Button Manager 运作正常, 请先安装 Button Manager 应用软件,再安装扫描仪的驱动程序。

安装 Button Manager 十分容易。将随机附赠的光盘片放于光驱中, 再按照屏幕指示即可完成安装。

Button Manager 提供你一个非常迅速又容易的方法来完成扫描的工 作。只要轻轻按一下扫描仪上的「扫描」键,扫描仪不仅会自动扫描并 将扫描的影像传送到你指定的应用软件,简化了复杂的扫描工作。不过 为了确保扫描的档案传送到你所希望连结的应用软件,我们建议您在使 用扫描功能前,先花一分钟的时间,检查一下按键的设定。

#### **6.2** 先检查按键的设定

1. 如果 Button Manager 以及 扫描仪的驱动程序已经安装完成 了,如下图的「按键」小图标及「按键面版」会出现在屏幕右下 角,并显示前面五个预设的按键功能。

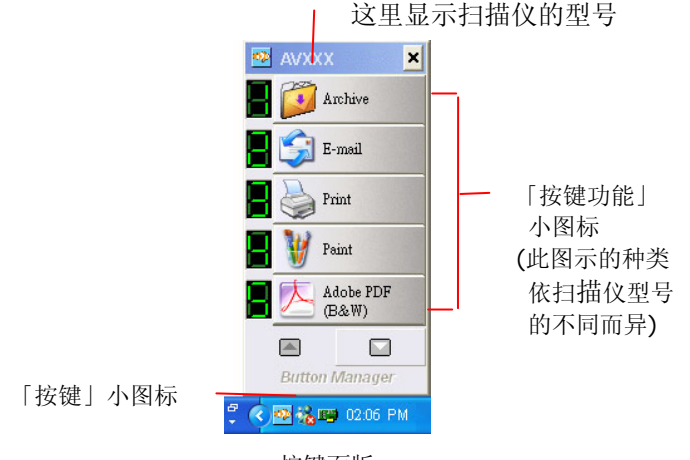

按键面版

2. 选择你要检查的「按键功能」小图标,再按一下鼠标右键。「按 键属性」窗口会出现并显示预设的扫描设定。

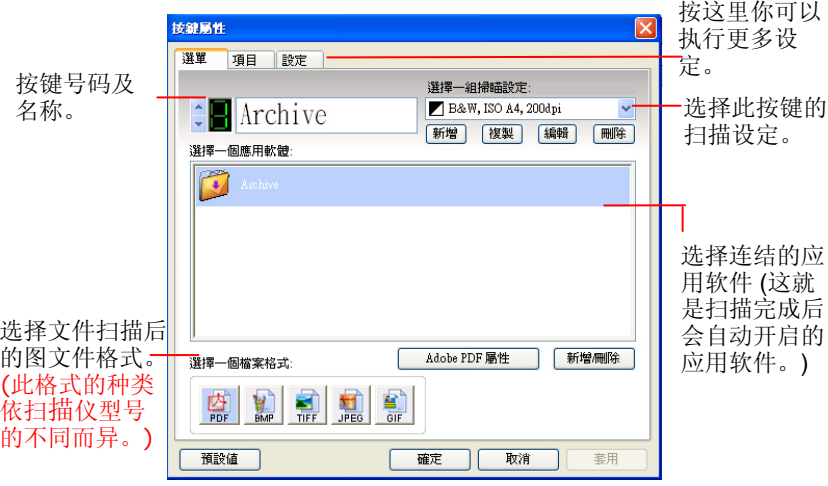

「按键属性」窗口

选定的项目以灰色区块来表示。如果你有不同的需求而想要改 变其中的设定,请使用这个窗口来变更档案格式、连结的应用 软件、或其它的扫描设定。有关按键设定的细节,请参考本文 中的 「设定你的按键」章节来变更这些设定。

3. 检查完成后,按「确定」键离开「按键属性」对话框。

#### **6.3** 执行按键扫描

- 1. 请将文件的文字面朝下平放于玻璃镜片上,并与参考点对齐。
- 2. 枪查扫描仪上的 LED 小屏幕,确认显示的数字(即按键的号码) 所转换的档案格式与连结的应用软件是你所想要的。(例如,如 果按键 #4 设定将扫描的档案连结到 Microsoft Paint 这个影 像编辑应用软件, 则此时 LED 小屏幕应显示数字 4。)
- 3. 确认完成后,按一下扫描仪上的「扫描」键。
- 4. 扫描完成后, 计算机会自动开启 Microsoft Paint 而且扫描的影 像会显示在 Microsoft Paint 的主画面。

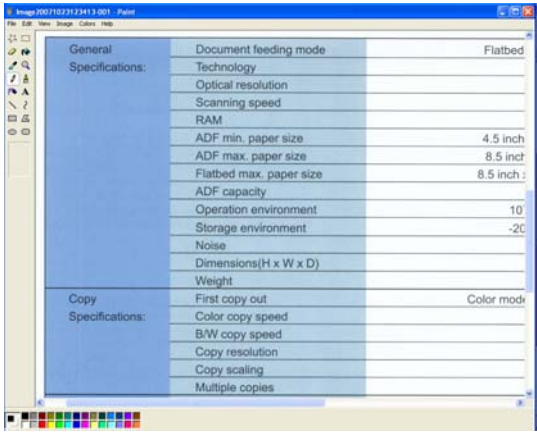

#### 注意事项**:**

如果要了解更多关于 Button Manager 的操作,请浏览光盘中的快 速操作手册。

# **7.** 保养扫描仪

## **7.1** 清理扫描仪玻璃镜片

清理程序:

- 1. 将一块棉布沾上酒精(95%)。
- 2. 如下图所示,请以柔软干净的布块擦拭扫描仪玻璃镜片以除去其上 的墨水、碳粉或灰尘。

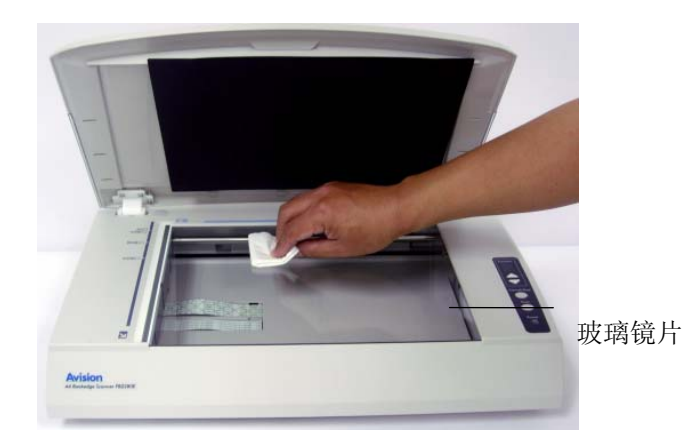

# **8.** 排除错误指南

#### **8.1** 移除影像不正常直线条

遇到扫描出来的影像有不正常的直线条时,请先擦拭干净玻璃面板前端 的长形玻璃区块后,再执行扫描一次。

#### 如何清洁玻璃面板,

- 1. 用拭镜纸沾浓度 95% 的酒精。
- 2. 打开文件上盖如下图,用拭镜纸左右来回擦拭长形玻璃区块。
- 3. 关上文件上盖,本产品就可以重新使用了。

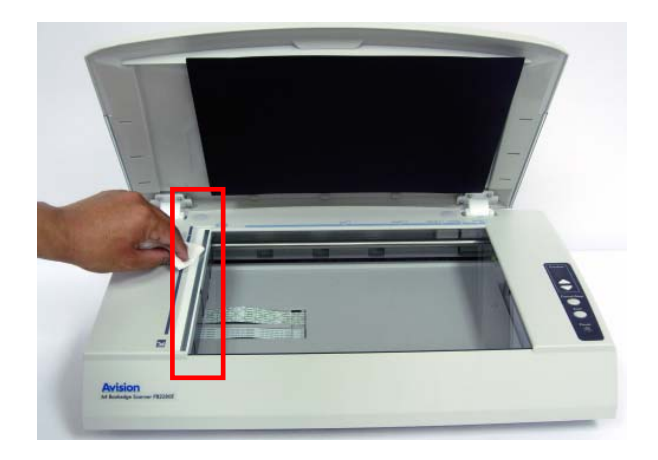

#### **8.2** 常见问题之答复

问**:** 将扫描仪开关打开,扫描仪会发出怪声并且不是在就绪 的状态(Ready)。

#### 答**:** 有两种可能:

- 1) 你也许忘了将扫描仪锁定装置移至"使用状态",请检 查看看。
- 2) 扫描仪没有置于平稳的桌面上,这样会使扫描仪无法 正常运作。
- 问: 扫描影像时,所扫描进来的影像一直都太暗。
- 答: 1).请调整Gamma值的设定,当您打印时请将您的打印 机之Gamma值设为2.2,当使用应用软件时,请将 屏幕的Gamma值设为1.8。
	- 2).当您使用TWAIN接口时,请调整明亮度 (Brightness)设定来取得较亮的影像。
- 问: 扫描线条艺术(line art)之影像时, 所扫描的线条显得比 原始档上之线条更粗。
- 答: 请调整亮度之设定,因亮度过低时,线条的边缘会被 视为黑色区域,而使得线条过粗。

#### **8.3** 技术服务

虹光技术服务部提供周全的虹光扫描仪技术服务。当您与本部连络之 前,请您准备下列的资料:

- \* 扫描仪的序号和校正号码 (在扫描仪的底部)。
- \* 计算器硬设备 (例如, 您的 CPU 种类, RAM大小, 硬盘可用空间, 显示卡...)
- \* 您所使用的软件应用程序名称及版本。
- \* 您所使用之扫描仪驱动程序的版本。

请用下列方式与我们连络:

#### 虹光精密工业股份有限公司

30077 新竹科学园区研新一路二十号 电话: +886 (3) 578-2388 传真: +886 (3) 577-7017 电子邮件地址: service@avision.com.tw 网址: http://www.avision.com.cn

# **9.** 使用及保养选购的自动文件进纸 器

## **9.1** 安装自动文件进纸器

- 1. 将文件上盖移开。
- 2. 将自动文件进纸器两个突出的轴承插入文件上盖的两个预留孔。

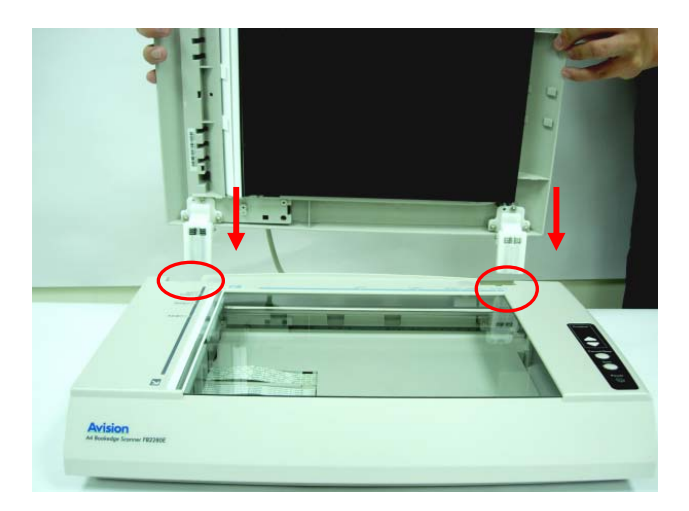

- 3. 抽出纸槽扩展。
- 4. 将自动进纸器(ADF)连接线插入机台背面的自动进纸器埠上。

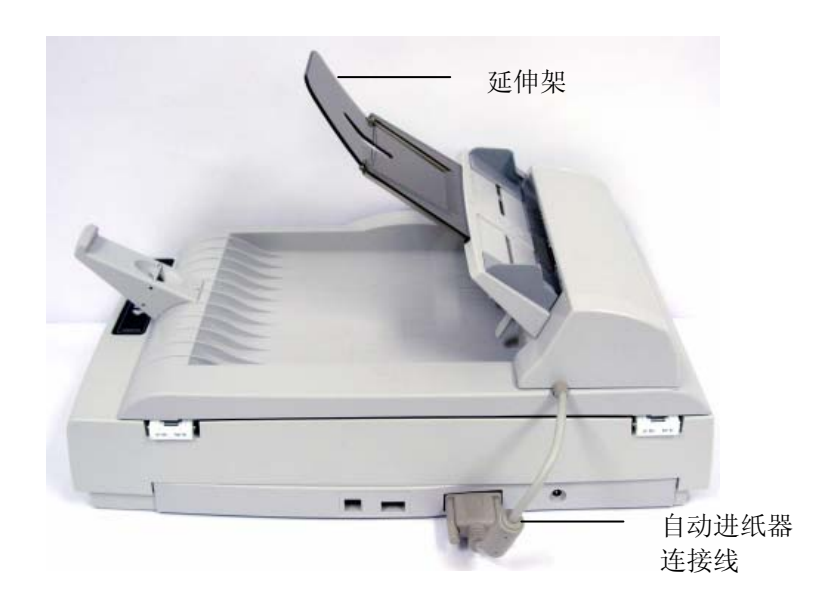

#### **9.2** 如何放置文件

#### **9.2.1** 使用自动进纸匣注意事项

把文件放在自动进纸匣之前,请检查你的纸张是否符合以下规格:

- 纸张尺寸最小需大于 4.5 x 5.5 英吋,最大不可超过 8.5 x 14 英 吋。
- 纸张厚度介于 13 到 32 磅(49~120 g/ m<sup>2</sup>)。
- 纸张需为正方形或长方形,不可有破损的现象。
- 纸张必须没有弯曲、皱折、泪水或墨汁的痕迹、或装订孔。
- 纸张必须没有订书针、活页夹、或黏贴的便条纸在上面。

## **9.2.2** 把文件放在自动进纸匣上

- 1. 请将文件放在自动进纸器内,将文字面朝上,并将文件的第一行 先插入。
- 2. 调整两边的导纸夹,使其靠紧在纸张的边缘。

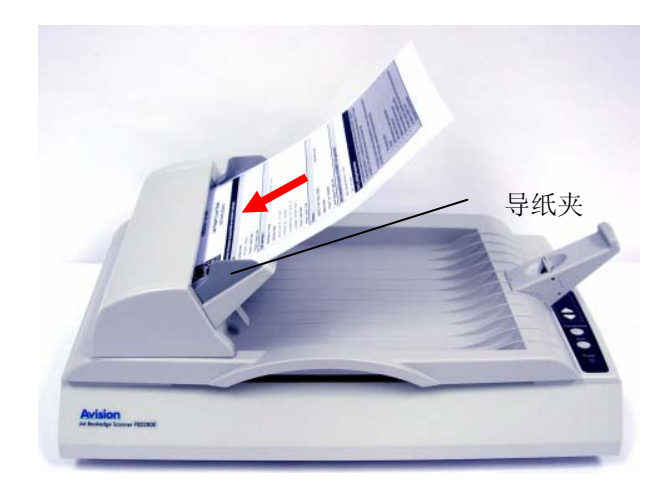

# **9.3** 解除卡纸

遇到卡纸的情形时,请依照下列指示把纸张拿出来:

- 1. 将自动进纸松开按钮掰开。
- 2. 把自动进纸器前置门往外打开。
- 3. 轻轻地将纸张从自动进纸匣内拿开。
- 4. 把自动进纸器前置门关上。

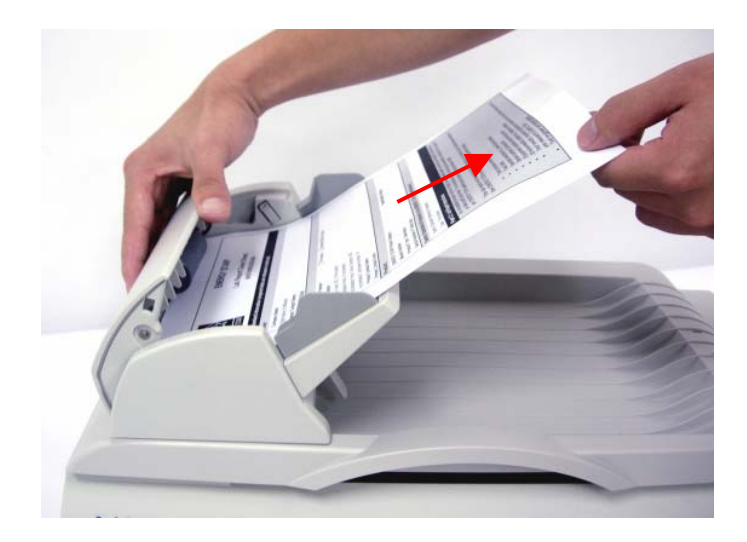

#### **9.4** 保养自动文件进纸器

#### **9.4.1** 清洁馈纸轴

扫描器的组件有可能会被墨水、墨粉、或纸上涂料所沾污。因此,如果 您遇到以下的情况,您的扫描器就需要清洁:

- 1. 文件进纸不顺畅或常发生问题。
- 2. 数张文件同时馈送时,有重迭进纸的现象。

#### 清理程序

- 1. 用饱和度 95% 的酒精将拭镜纸沾湿。
- 2. 朝左侧轻轻地打开前挡门,用沾湿的拭镜纸左右来回擦拭馈纸轴。 转动馈纸轴并继续擦拭馈纸轴直到滚轴干净为止。尽量避免牵扯 或损害卡纸弹簧。
- 3. 擦拭自动进纸垫片的橡胶部份,尽量避免钩到卡纸弹簧。
- 4. 关上前置门,您的扫描器已经可以使用了。

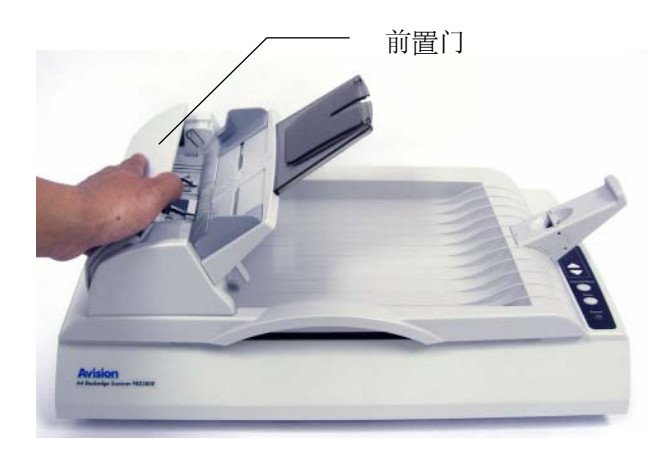

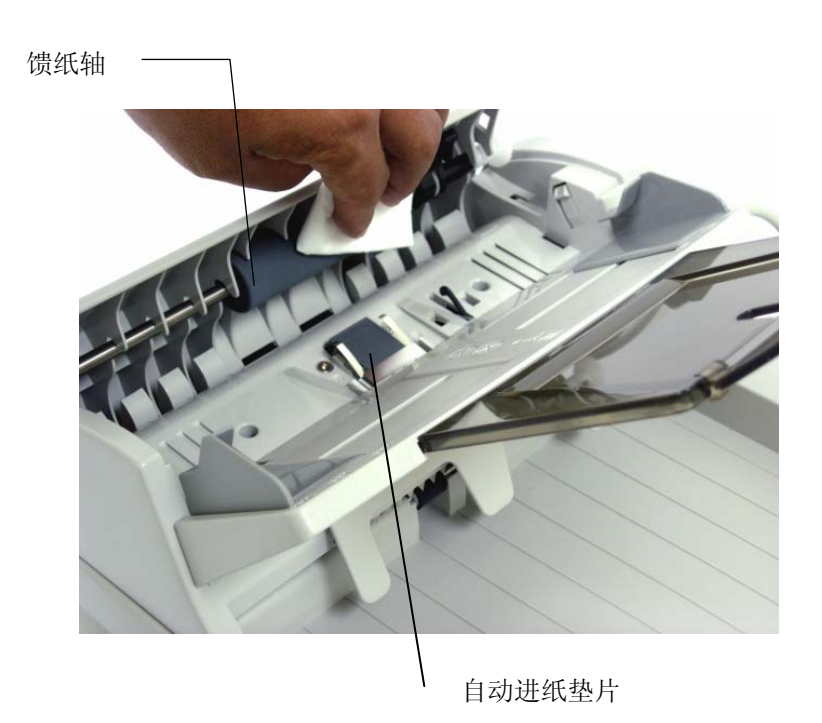

# **9.4.2** 更换自动进纸垫片

文件透过自动进纸方式扫描大约超过 50,000 张后,自动进纸垫片会开 始磨损, 这个时候,进纸时可能会不顺畅。碰到这种情况,我们建议您 更换自动进纸垫片。请就近向您的经销商洽询订购新的自动进纸垫片, 并按照以下指示来更换。

#### 拆卸程序

1. 朝左侧打开ADF前盖。

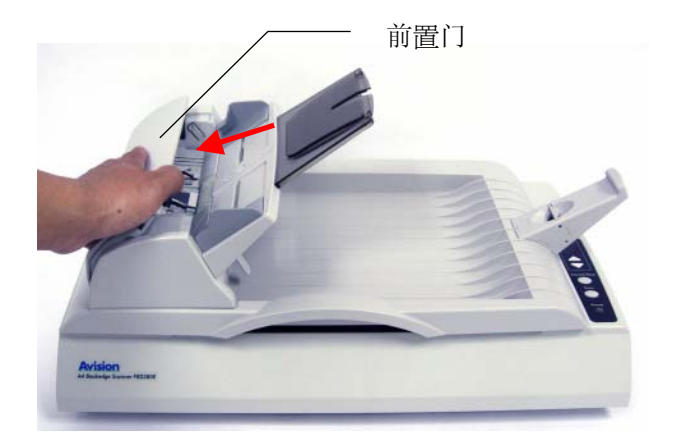

2. 用拇指与食指分别按住自动进纸垫片的两边,稍稍用力往上拉即可 取出。

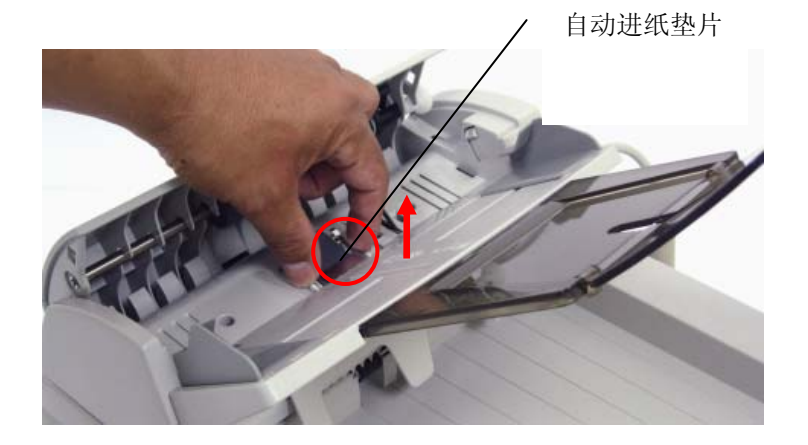

## 安装程序

- 1. 将新的自动进纸垫片拿出。
- 2. 同样以拇指与食指分别按住新的自动进纸垫片的两边,对准垫片支 撑架,轻轻地插入即可。

## **9.4.3** 更换自动进纸滚轴

文件透过自动进纸方式扫描大约超过 200,000 张后,自动进纸滚轴会 开始磨损, 这个时候,进纸时可能会不顺畅。碰到这种情况,我们建议 您更换自动进纸滚轴。请就近向您的经销商洽询订购新的自动进纸滚 轴,并按照以下指示来更换。

#### 拆卸程序

1. 朝左侧打开 ADF 前盖。

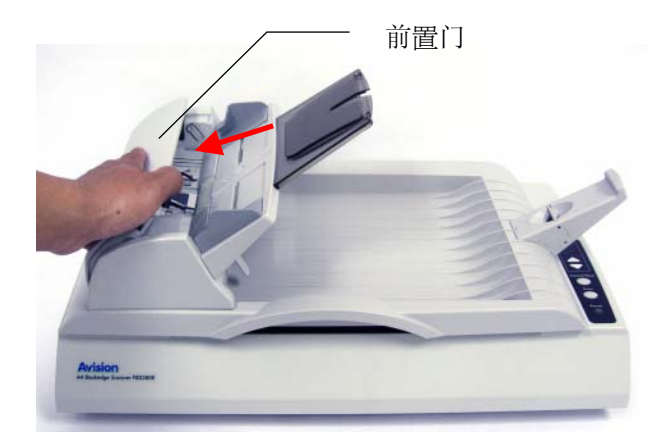

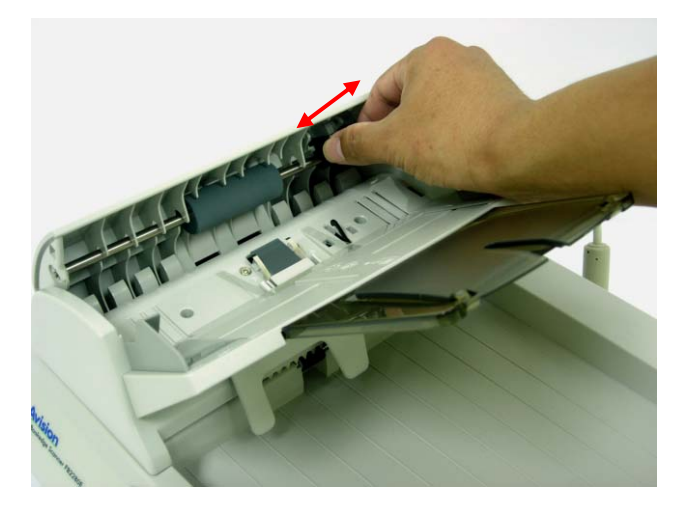

2. 用手指往内按固定自动进纸滚轴的两个铁丝脚松开。

3. 将自动进纸滚轴移除。

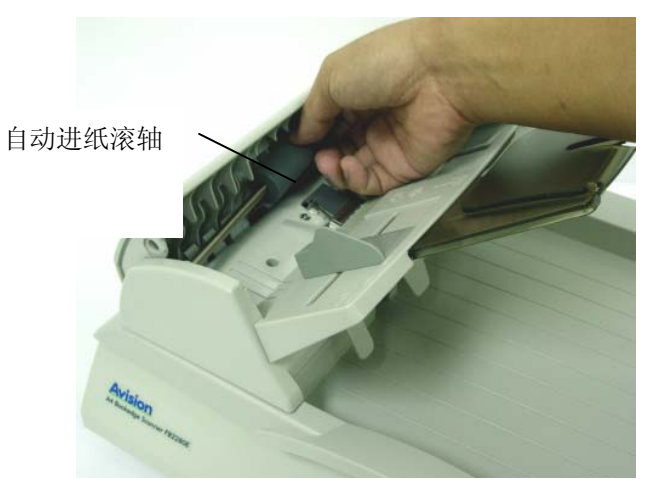

# 安装程序

1. 将自动进纸滚轴的左端插入左边的预留孔,确认左端已被插入并显 示出来(如下图)。

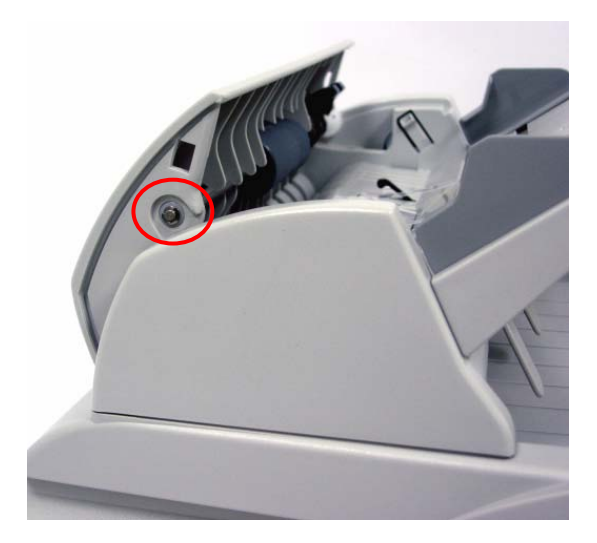

2. 用手指将固定自动进纸滚轴的两个铁丝脚插入预留孔(如下图)。

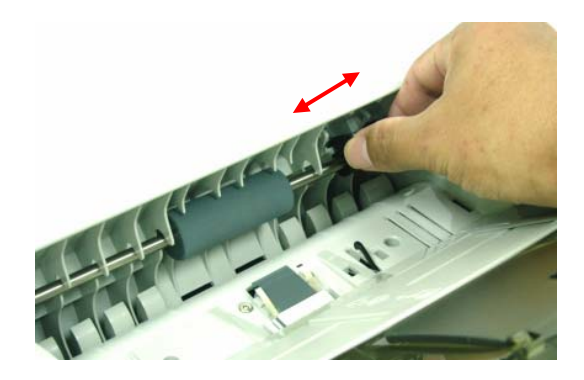

# **10.** 产品规格

规格若有变动,不另通知。

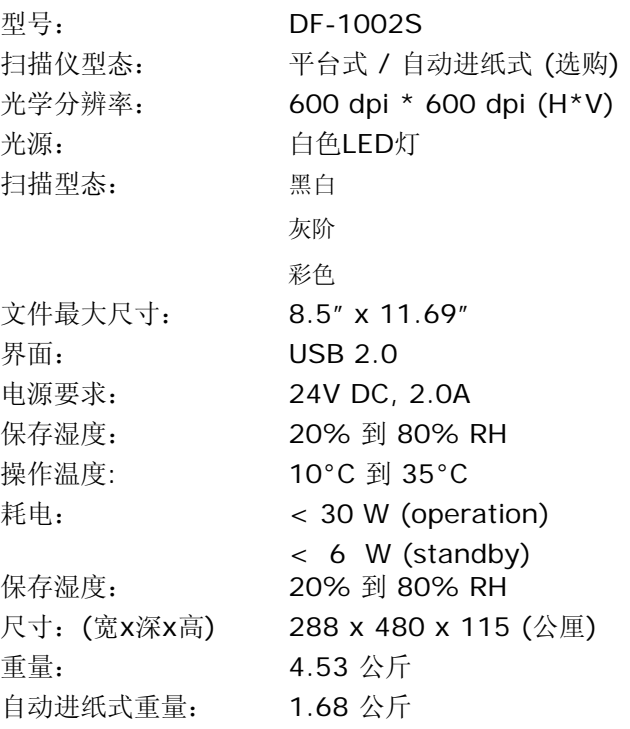

# 索引

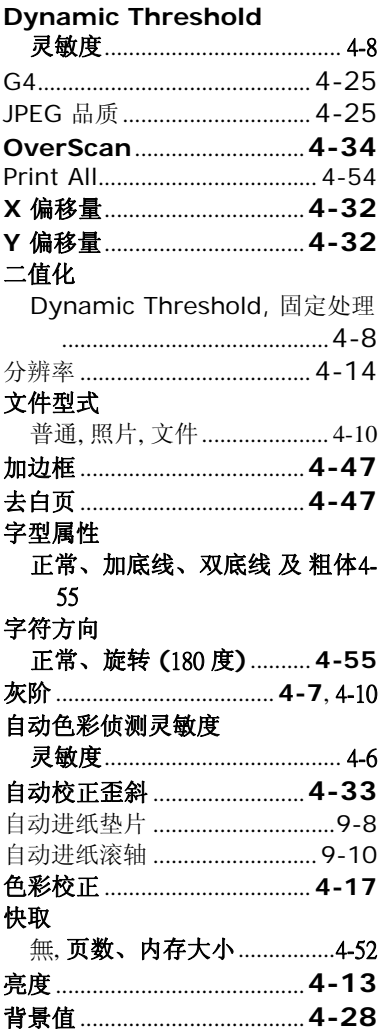

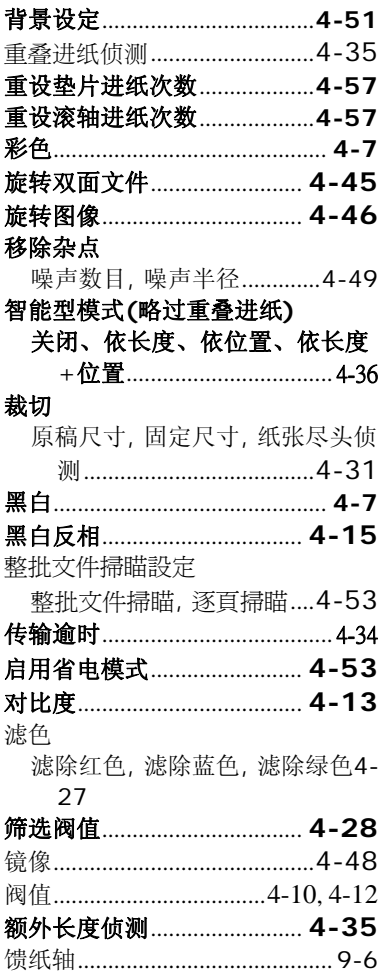